# Support de cours

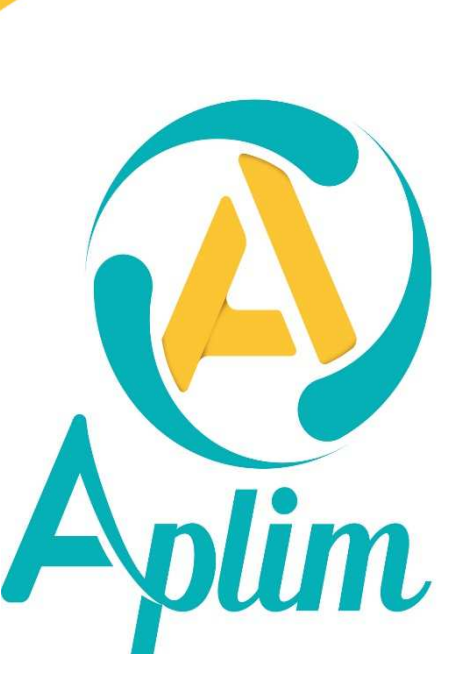

Garazio OOA

18/10/2021

#### **Avant-propos**

#### **A qui s'adresse ce support ?**

Toute personne chargée de gérer le secrétariat "élèves" dans un établissement scolaire.

#### **Contenu pédagogique**

- Gérer les dossiers Familles et Elèves.
- Savoir éditer les différentes listes et documents prédéfinis.
- Gérer les fiches Adultes.

#### **Inscription sur la liste de diffusion**

Vous inscrire à la lettre de diffusion vous permet de recevoir les informations de mise à jour de chaque application. Dans une application *Charlemagne*, dans la ligne de menu cliquez sur **?** > **Liste de diffusion**.

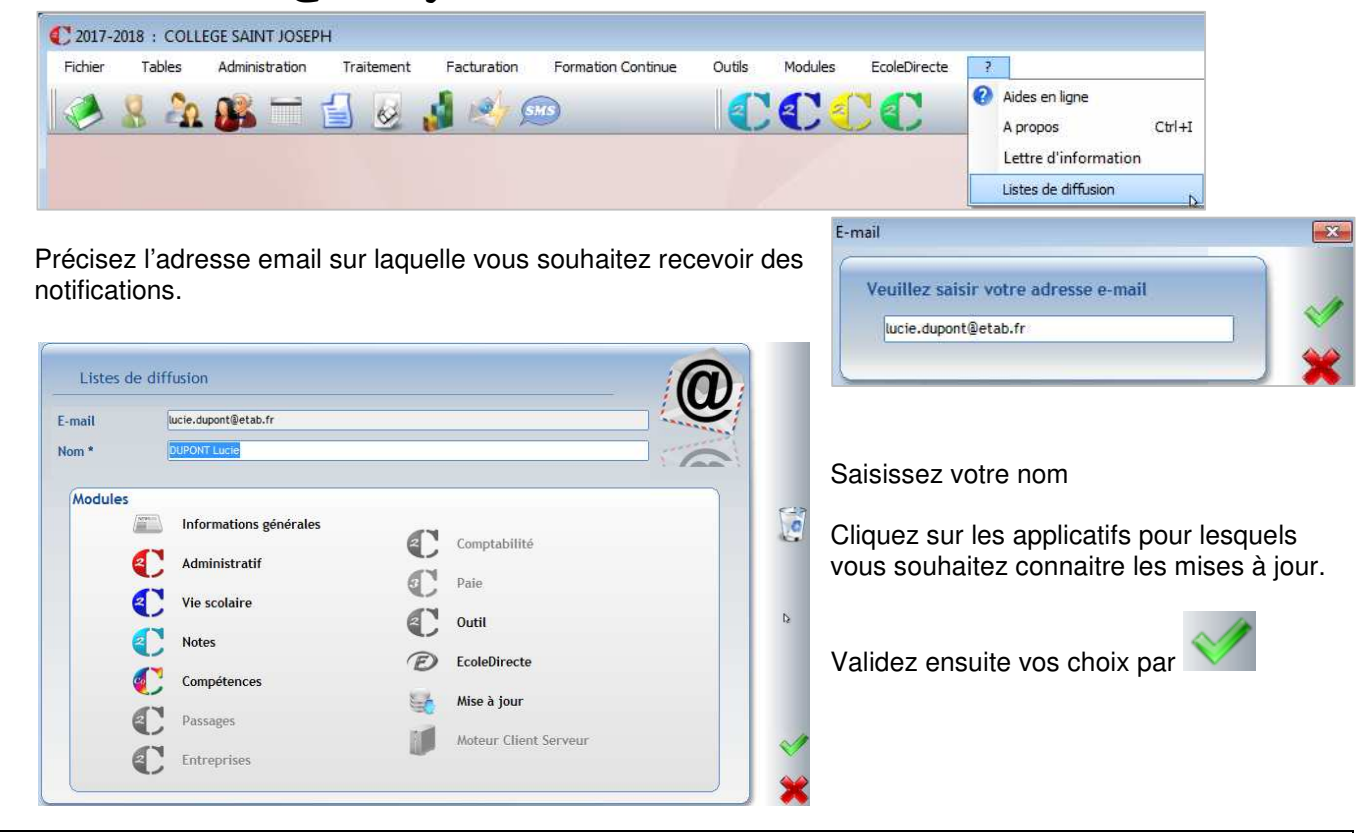

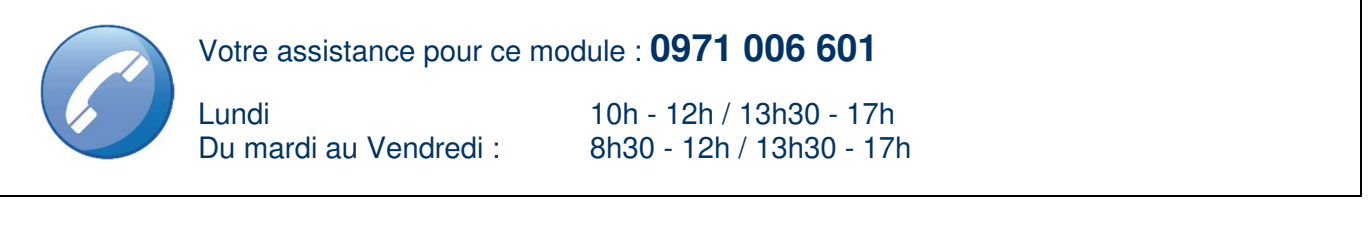

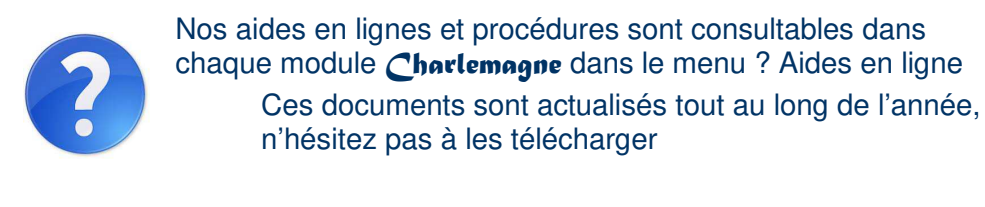

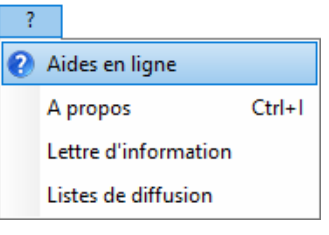

# Table des matières

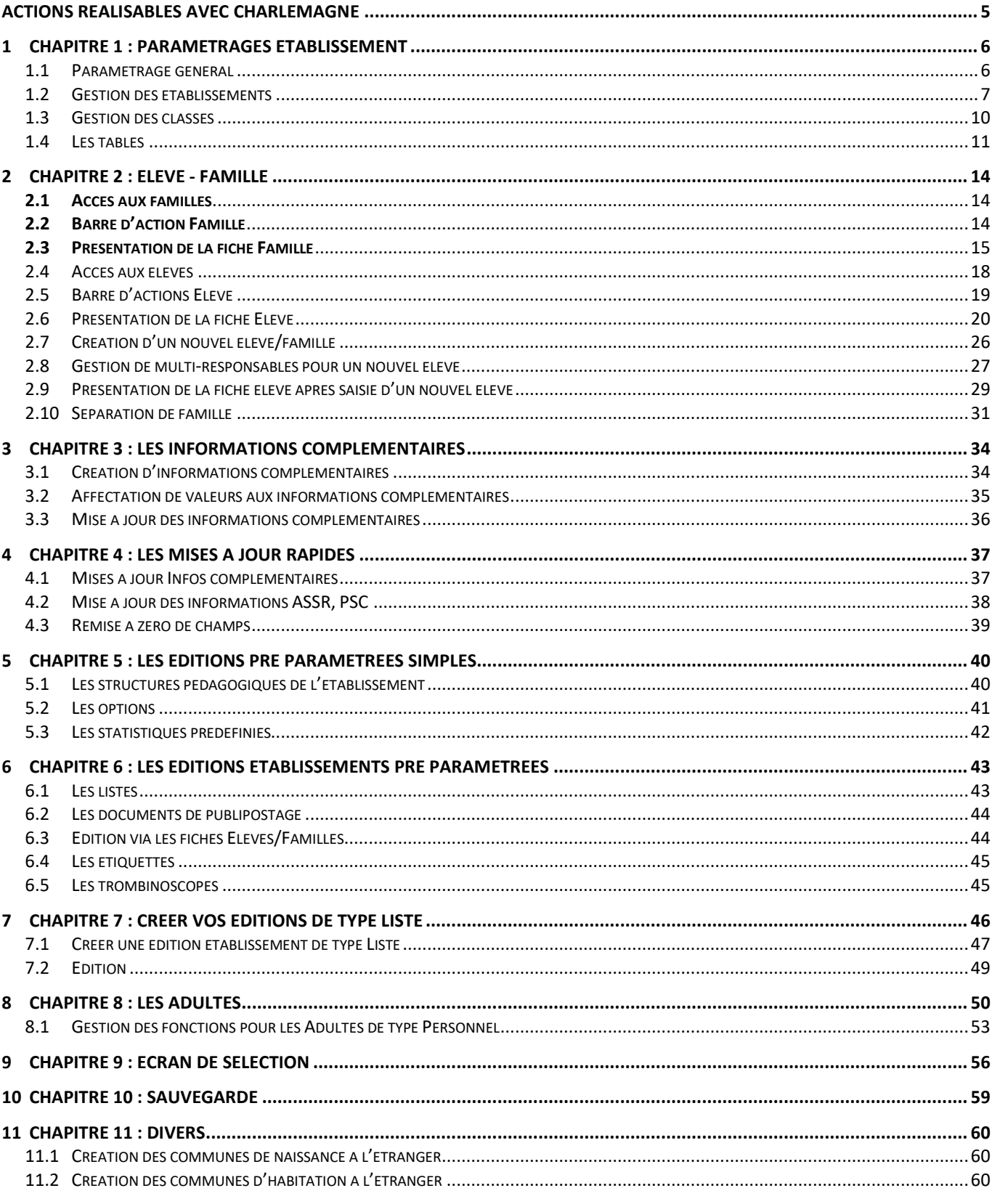

#### **ECRAN GENERAL**

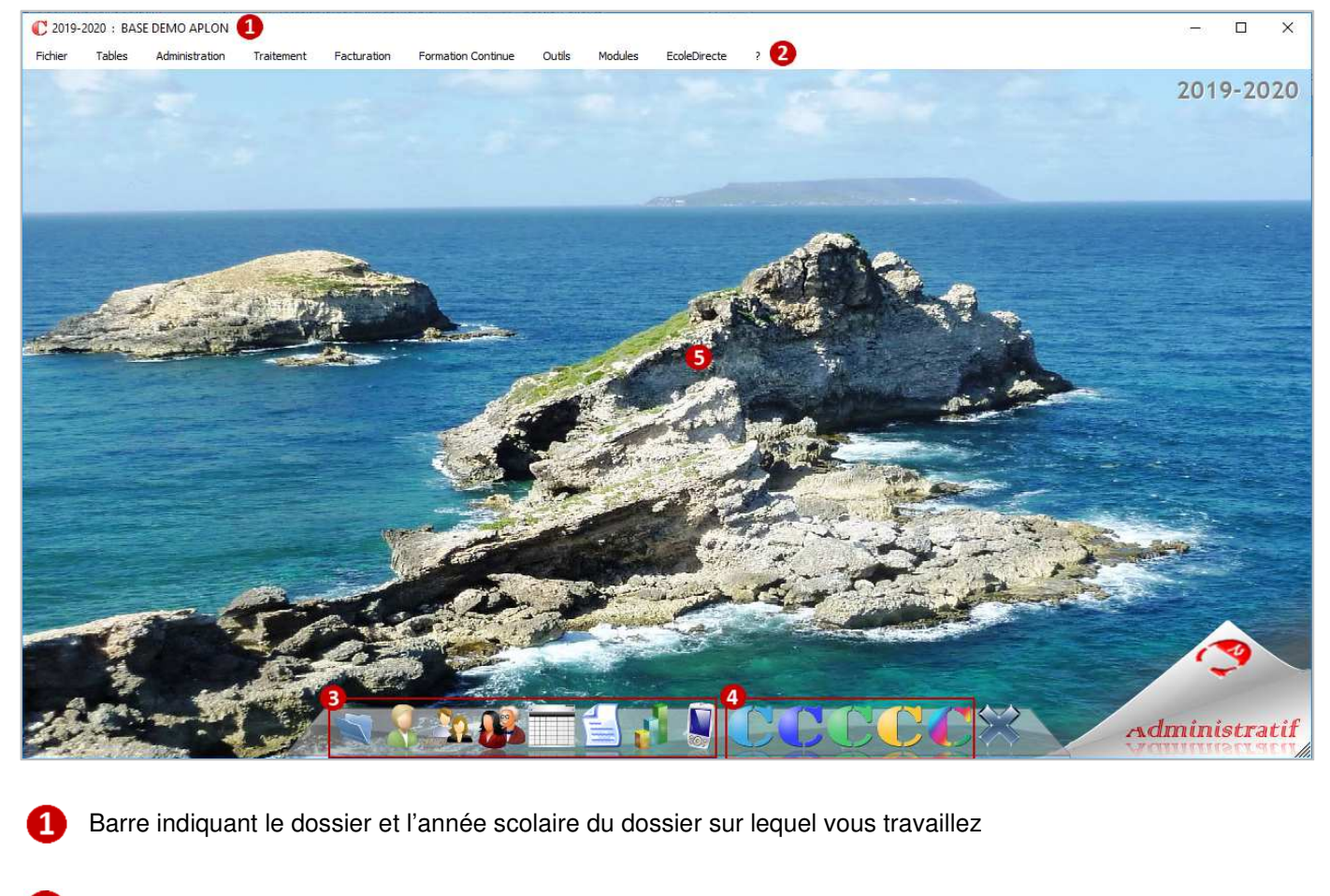

2 Barre de menu de l'application Administratif.

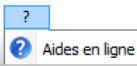

Le **?** permet d'accéder aux aides en ligne.

- Raccourcis permettant d'accéder aux modules les plus utilisés dans l'Administratif
- Raccourcis permettant d'accéder aux autres applicatifs *Charlemagne* installés sur l'ordinateur (Notes, Vie Scolaire, Passages, Comptabilité)
- Le fond d'écran est personnalisable par utilisateur et peut être modifié via le menu **Fichier** > **Paramétrage** > **Préférences**. Cliquez sur le bouton Préférences de Mme MARCHAND Anne

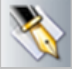

Clic gauche sur l'image de fond permet d'afficher le menu **Choisir l'image**. Vous pourrez alors choisir l'image de votre choix

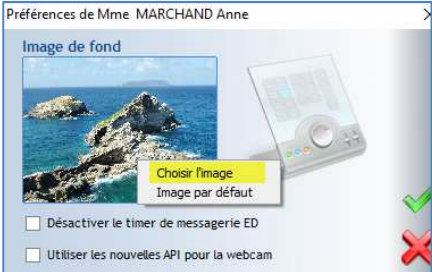

Validez votre choix par

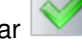

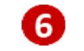

Gestion des raccourcis par le menu **Fichiers** > **Paramétrage** > **Raccourcis** 

#### **Raccourcis** :

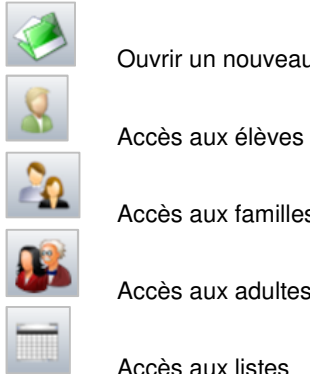

Ouvrir un nouveau dossier établissement

Accès aux familles

Accès aux adultes (Professeurs et Personnel)

Accès aux listes

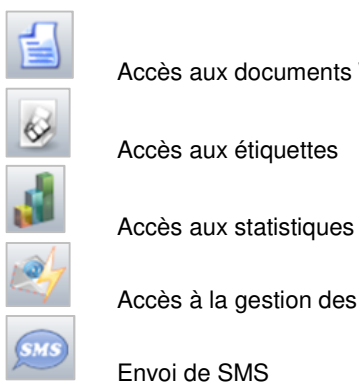

Accès aux documents Word

Accès aux étiquettes

Accès à la gestion des messages (Email, SMS)

Envoi de SMS

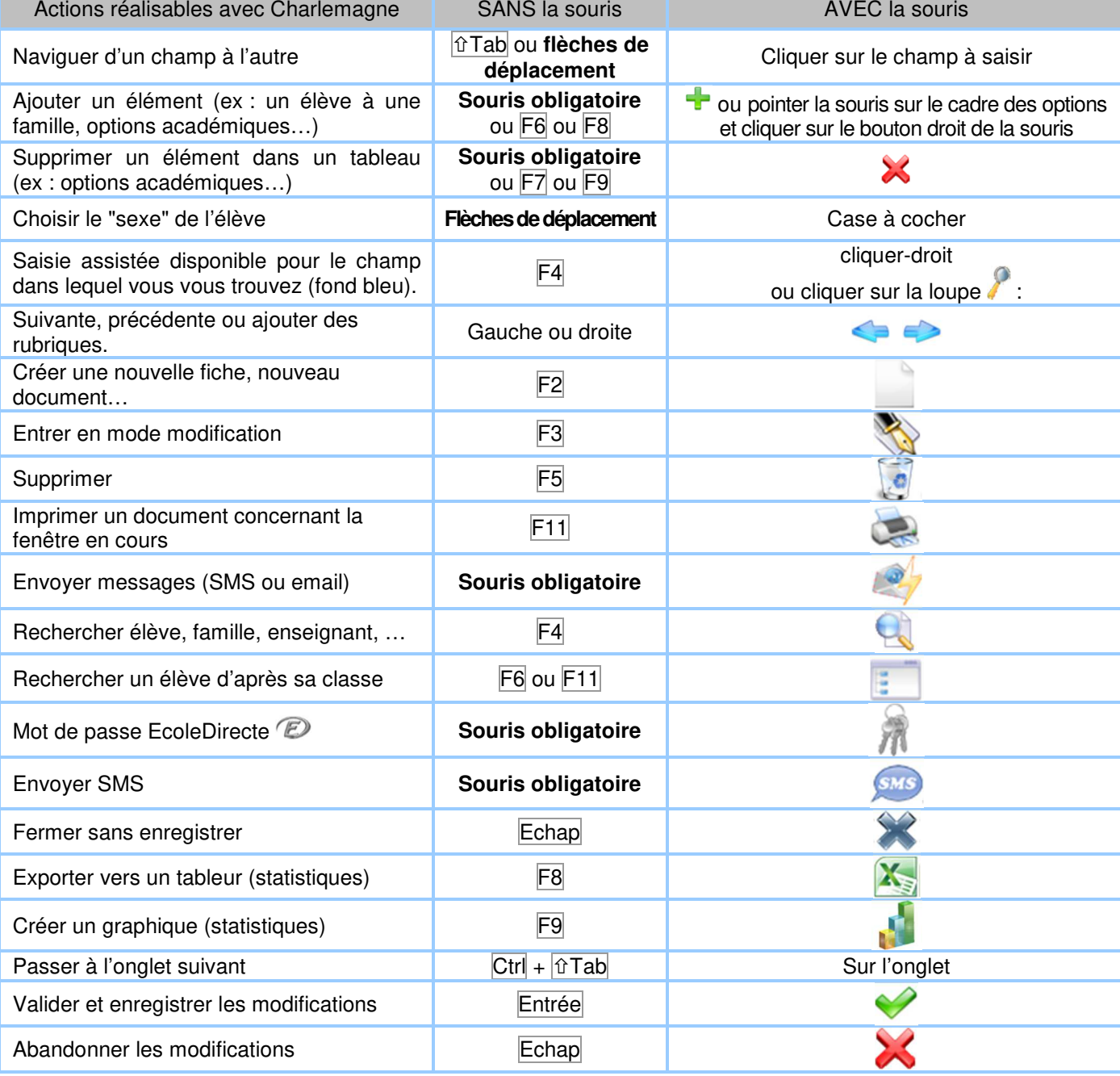

#### **1.1 Paramétrage général**

#### Menu **Fichier** > **Dossier** > **Propriétés**

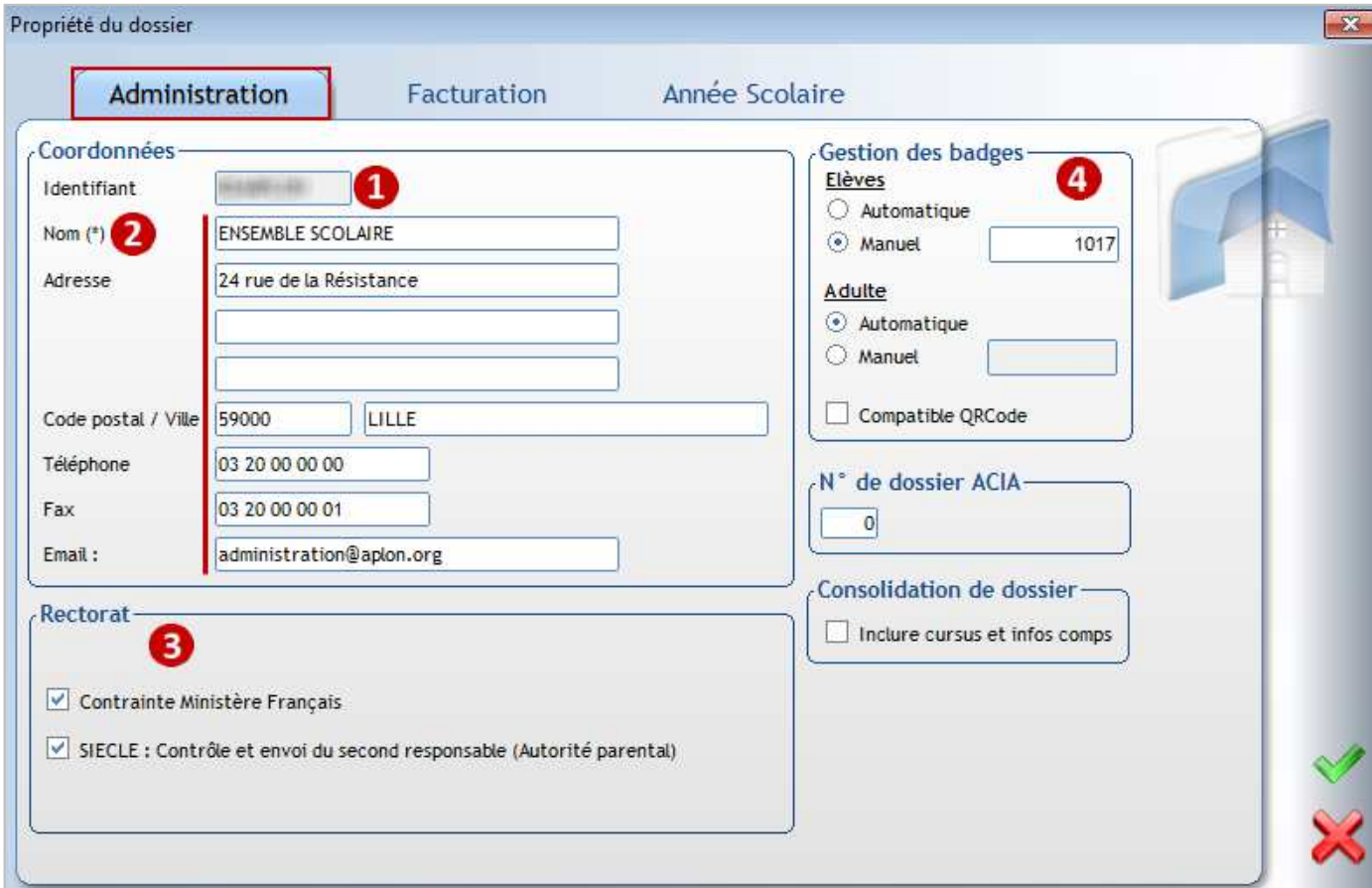

#### Ce menu permet de renseigner quelques paramètres par défaut

#### **Onglet Administration**

- Le code RNE indiqué ne doit pas être changé car il sert de référence au site EcoleDirecte A
- О Vérifier les coordonnées de l'établissement. L'adresse Email indiquée sert lors de l'envoi des emails aux familles
- B Informations Rectorat : Contrainte Ministère Français : doit être coché pour les établissements remontant leurs élèves sur SIECLE et/ou ONDE. SIECLE : permet de transférer le deuxième responsable en cas de parents séparés
- A Permet aux établissements utilisant le logiciel Passages de gérer leurs propres numéros de badges.

Les rubriques N° de dossier ACIA, Consolidation de dossier ne doivent pas être modifiées.

#### **Onglet Année Scolaire**

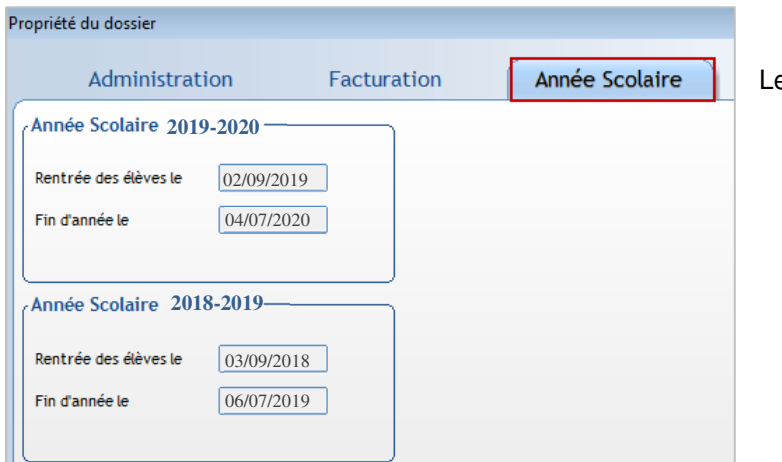

es années scolaires sont gérées automatiquement.

#### ← Attention

Lors de la remontée SIECLE des élèves sortis en fin d'année scolaire, la date de sortie envoyée sera :

- soit la date affectée dans les fiches élèves.
- soit la date de rentrée scolaire moins un jour.

Le choix est proposé au moment de l'envoi.

#### **1.2 Gestion des établissements**

#### Menu **Administration** > **Paramétrage** > **Etablissements**

Dans ce menu, vous gérez la structure de votre ensemble scolaire :

- Définir vos types d'établissement : Ecole, Collège, Lycée, Agricole… ;
- **Vous pouvez déclarer plusieurs établissements attachés au même code rectoral (RNE) (l'importation des nomenclatures ne se fera que sur un seul établissement, lors de l'envoi des élèves au Rectorat ou ONDE un seul envoi sera à faire) ;**
- Inutile de créer des unités pédagogiques pour les inscriptions et les sorties, placer les élèves directement dans la 1ère classe du niveau avec la bonne date d'entrée.

Un élève est en inscription tant que sa date d'entrée dans l'établissement est strictement supérieure à la date du jour.

Un élève est en sortie dès que sa date de sortie est strictement inférieure à la date du jour.

La gestion de la structure établissement et des niveaux associés vous permet une sélection rapide des élèves à modifier, éditer.  $\mathbf{d}^{\mathbf{T}}$  Decharging diump classes  $\sim$ 

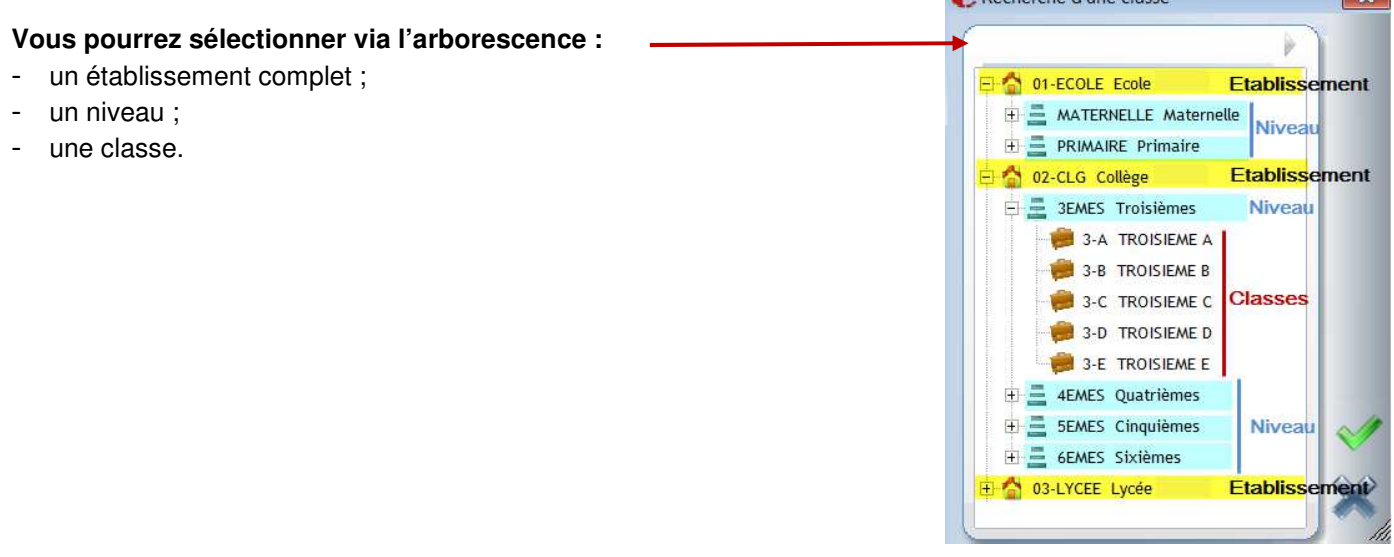

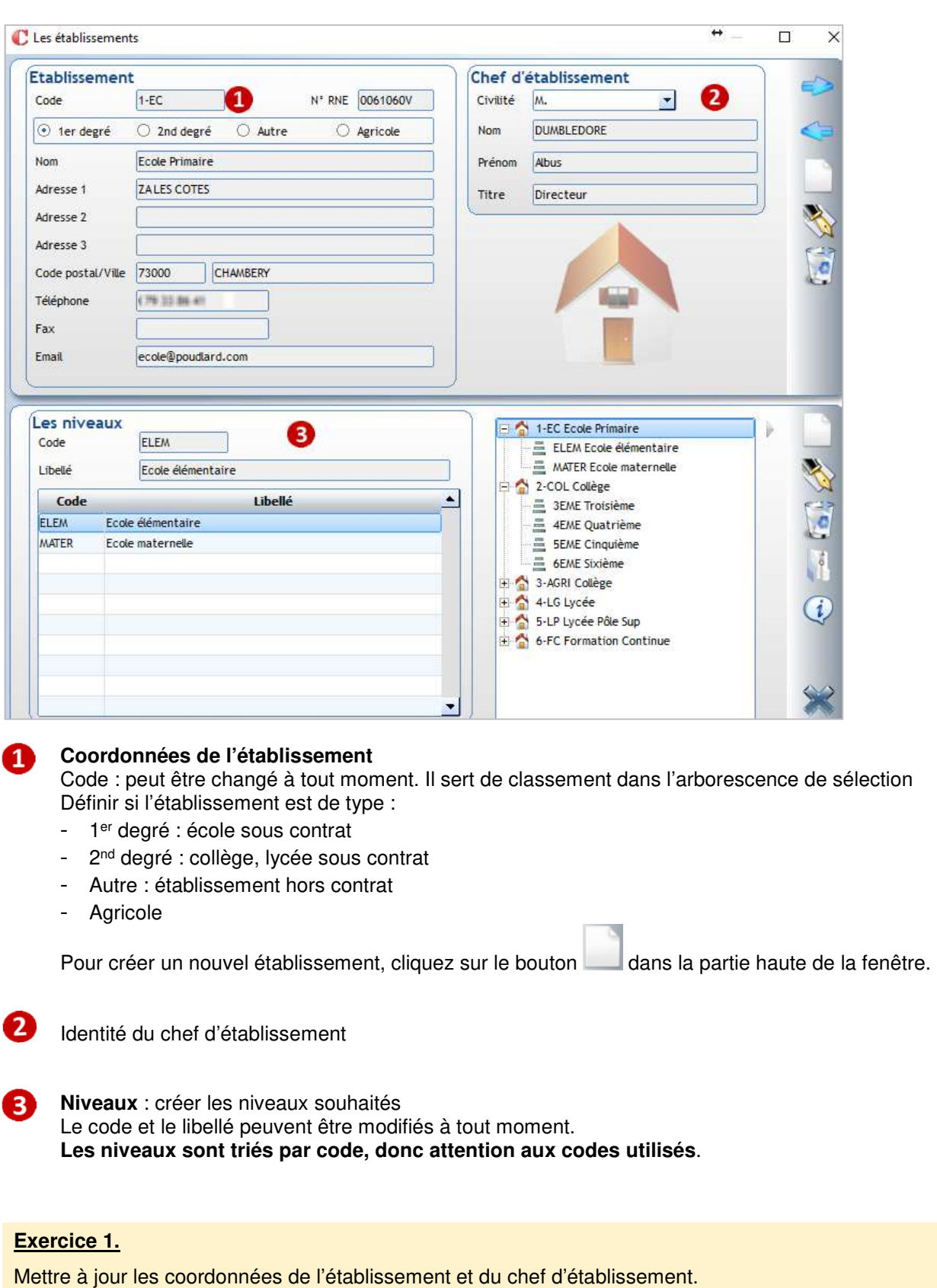

Créer des niveaux.

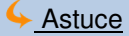

Pour les établissements de type 1<sup>er</sup> et 2<sup>nd</sup> degré via le bouton vous pouvez visualiser les formations importées dans l'établissement

#### Etablissement 2nd degré sous contrat :

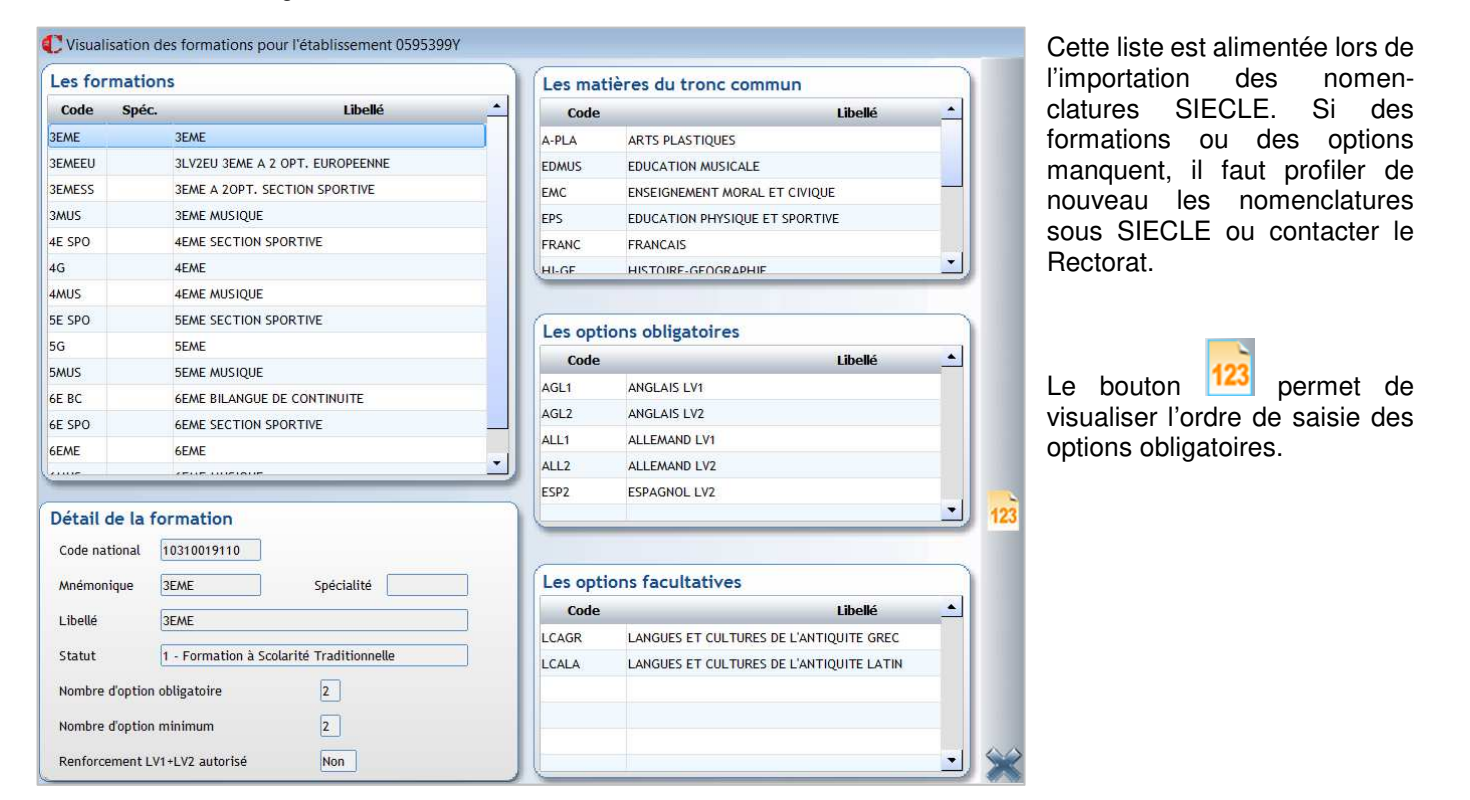

#### Etablissement 1er degré sous contrat :

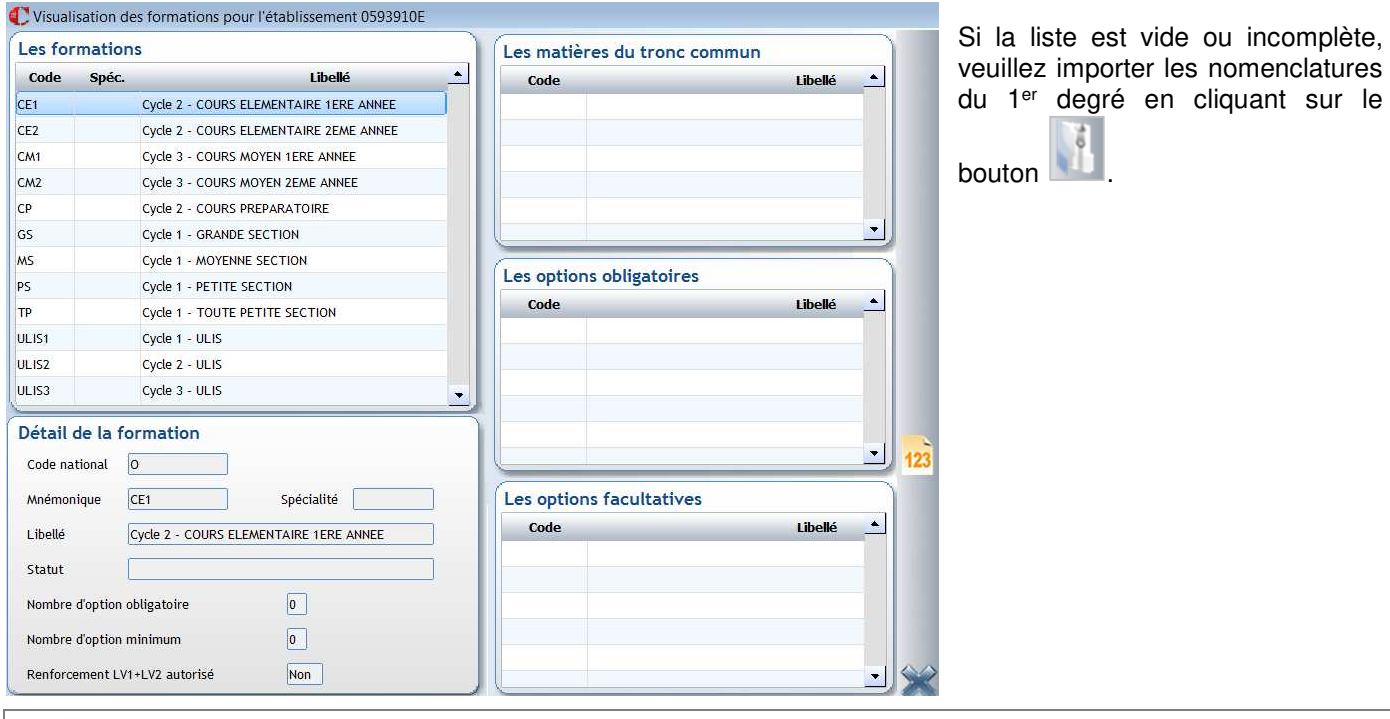

#### **1.3 Gestion des classes**

#### Menu **Administration** > **Paramétrage** > **Classes**

Dans ce menu, vous gérez les classes composant chaque établissement :

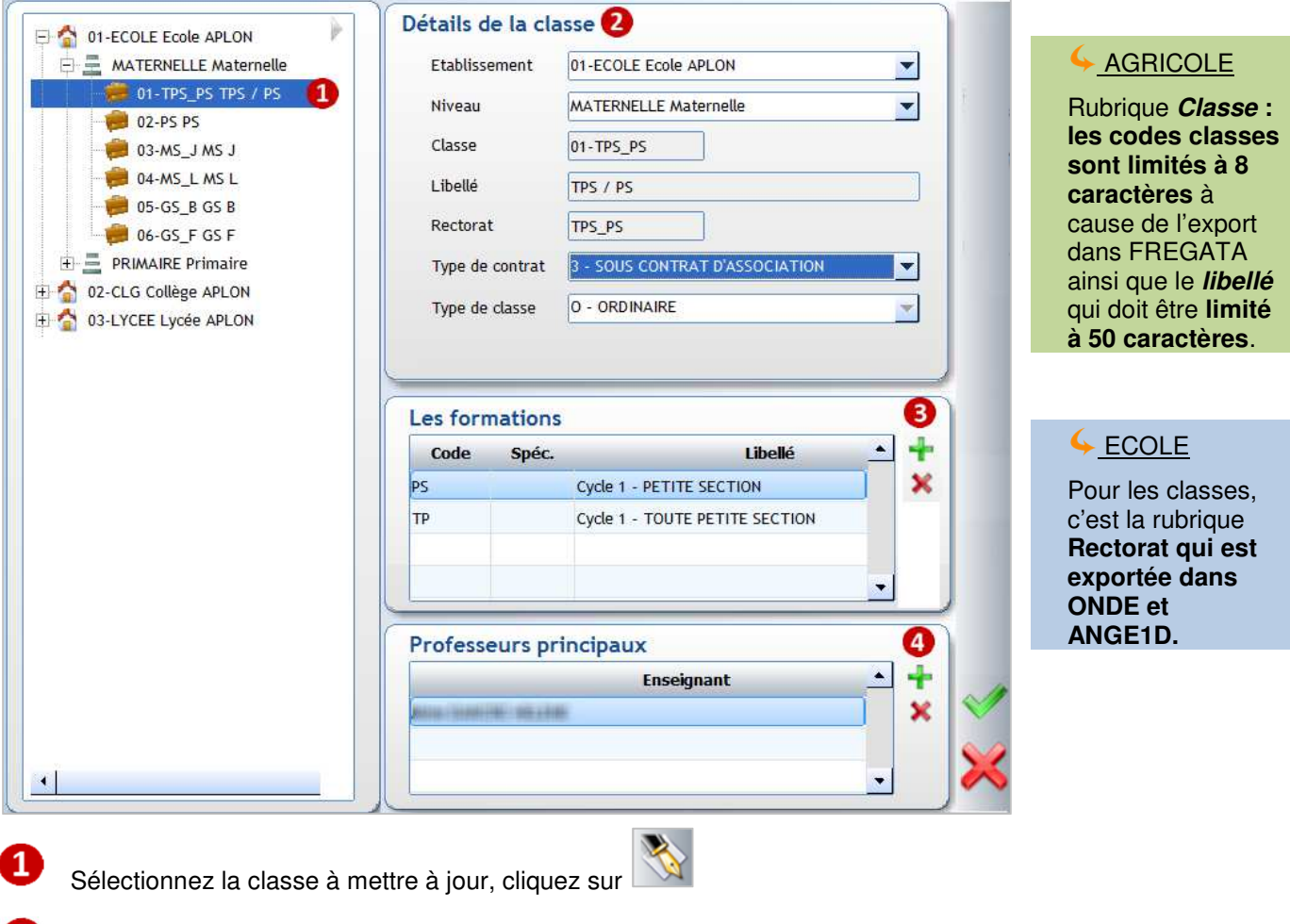

#### **Détails de la classe**

- Etablissement : affecter l'établissement auquel est rattachée la classe
- **Niveau** : affecter un des niveaux créés pour l'établissement
- **Classe** : code de la classe. **Il peut être changé à tout moment et est composé de 10 caractères maximum**
- Rectorat : en général le code Classe et le code Rectorat sont identiques
	- **Champ libre pour les classes du 1er degré** : **intitulé de la classe remonté dans ONDE, ANGE1D**
	- **Classes 2nd degré : indiquer une division STS**. Pour obtenir la liste des divisions disponibles, vous

pouvez soit cliquer sur (visible que sur ce champ), soit la touche F4 du clavier, soit clic droit de la souris dans le champ.

- **Type de contrat** : sélectionner soit **Sous contrat d'association** soit **Hors contrat** soit **Contrat simple**
- **Type de classe :** champ à renseigner uniquement pour les écoles (laisser **Ordinaire)**
- Formations : **T** permet d'ajouter une formation et **X** supprime une formation affectée par erreur. A L'affectation de formations est possible uniquement pour les établissements du 1<sup>er</sup> degré et 2<sup>nd</sup> degré sous contrat. Pour le 2nd degré, vous ne pouvez ajouter que des formations associées à la division STS. Il est possible d'affecter plusieurs formations à une classe.

**Professeurs principaux** : **permet d'affecter un ou plusieurs professeurs s'il(s) existe(nt) dans la base des** Adultes.

### ← Attention

Plusieurs classes *Charlemagne* peuvent être associées à la même division STSWEB.

A une classe *Charlemagne* correspond une seule division STSWEB. En revanche **depuis la fiche élève, possibilité individuellement de changer la division d'un élève.** 

Exemple : L'ouverture d'une nouvelle division de 2nde n'a pas été acceptée par le Rectorat mais en interne vous avez ouvert une classe supplémentaire afin d'alléger l'effectif de chacune de vos classes de 2ndes. Vous avez donc 6 classes ouvertes pour 5 divisions déclarées sur SIECLE.

Dans *Charlemagne*, vous créez la classe 2nde F et vous la rattachez à la division 2nde E (rubrique Rectorat).

Cependant dans les fiches Elèves, vous devez dispatcher tous les élèves de 2nde F dans les différentes divisions STS (2nde A à 2nde E) afin de ne pas remonter une classe à 55 élèves.

#### **Exercice 2.**

Créer une classe de **Moyenne/Grande Section**, affecter les formations correspondantes et le professeur.

#### **1.4 Les tables**

#### Menu **Tables**

Les dictionnaires **Etablissements d'origine**, **Codes Socio Professionnels**, **Codes Postaux/Villes**, **Départements** et **Pays** sont visibles à titre plutôt consultatif. Une édition est possible.

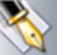

Créer un élément Modifier un élément

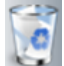

Supprimer un élément Imprimer la table

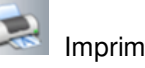

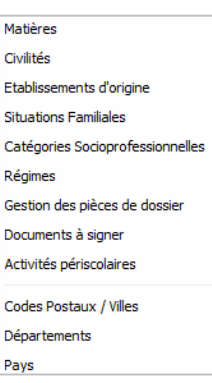

#### **Matières :**

Par défaut ce dictionnaire est alimenté à l'initialisation du dossier et lors de l'importation des nomenclatures SIECLE. Il est possible d'ajouter des matières propres à l'établissement. Elles pourront être affectées aux élèves en tant qu'**Options internes**. La coche VS (Vie Scolaire) permet simplement de signaler que ce n'est pas une matière officielle.

← Remarques

- Lors de la migration les options libres de l'Administratif VB ont été récupérées, seul le code a été créé, il est nécessaire de compléter le libellé.
- **Il est conseillé de commencer le code des matières internes par I** (pour interne) afin qu'il n'y ait pas de confusion avec les codes officiels des matières récupérées de SIECLE (nomenclatures).

**Exercice 3.** Créer les matières ECHEC (Club ECHEC), AS (Association Sportive).

#### **Civilités :**

Par défaut ce dictionnaire est alimenté lors de la migration du dossier avec les appellations existantes dans le dossier Aplon.

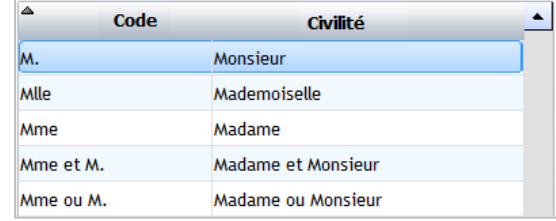

Page 11

#### **Situations familiales :**

Par défaut ce dictionnaire est alimenté lors de la migration du dossier avec les situations familiales existantes dans le dossier Aplon.

#### **Régimes :**

Par défaut ce dictionnaire est alimenté lors de la migration du dossier avec les régimes existants dans le dossier Aplon. En revanche les zones SIECLE et Repas ne sont pas initialisés.

Cette liste est modifiable, vous pouvez supprimer des régimes inutiles pour votre établissement.

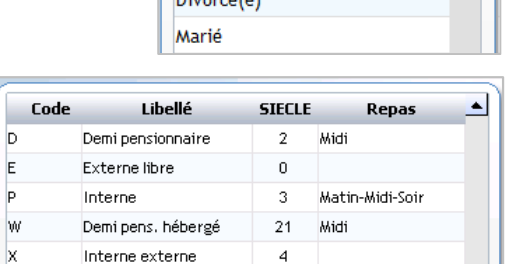

5

**Il est primordial de renseigner la colonne SIECLE pour les remontées rectorales.** Vous devez associer le régime créé dans votre établissement à un régime officiel SIECLE.

#### Modification de la fiche :

**Code régime** : peut être modifié à tout moment

**Libellé** : libellé du régime

**Repas** : indiquer si ce régime implique la coche éventuelle de jours de repas dans la fiche élève. Les options possibles sont : Aucun, Midi ou Matin-Midi-Soir

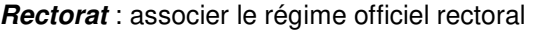

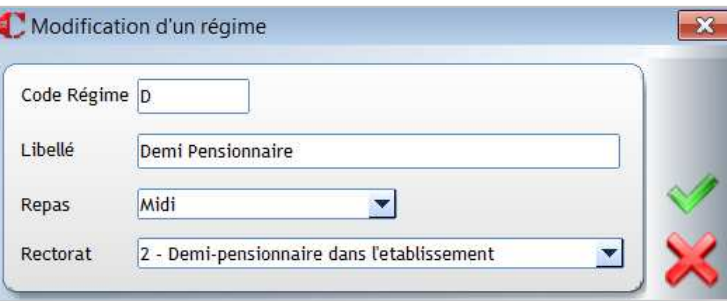

Externe surveillé

Interne hébergé

b  $E$  $\overline{P}$ w  $\mathbf{\mathbf{x}}$ 

 $\overline{Y}$ 

 $\overline{z}$ 

#### ← Attention

Si vous indiquez **Aucun** dans la rubrique **Repas**, cela rend inactif les zones **Repas** dans la fiche Elève :

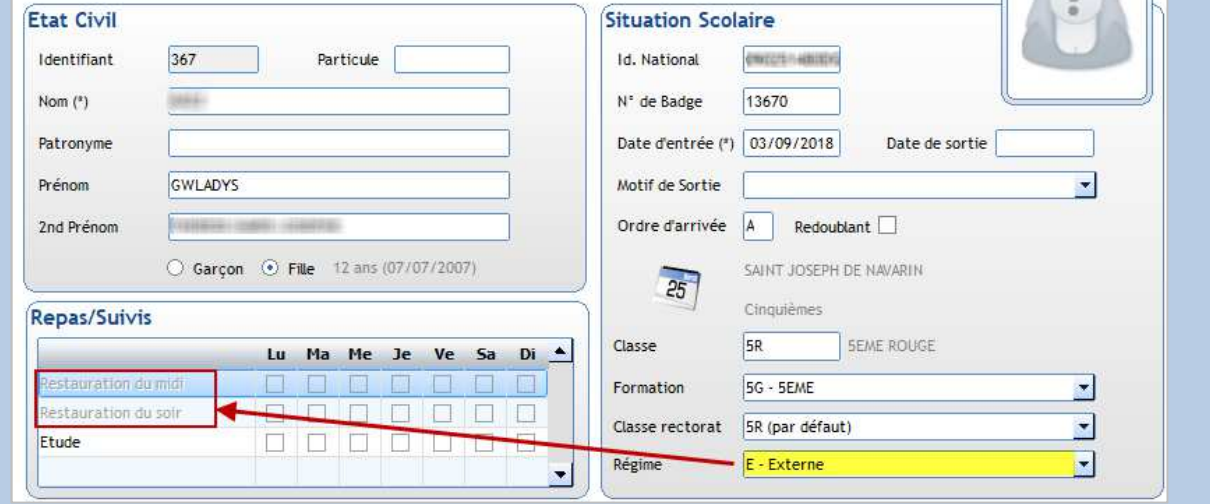

Si dans la base Elèves Aplon, vous utilisiez le régime **Externe** pour des élèves mangeant 1 à 2 jours par semaine, alors vous devez renseigner la rubrique **Repas** à **Midi** pour le régime **Externe** pour ne pas perdre les coches de jours de repas dans tous vos élèves externes.

#### **Exercice 4.**

Mettre à jour la table des régimes.

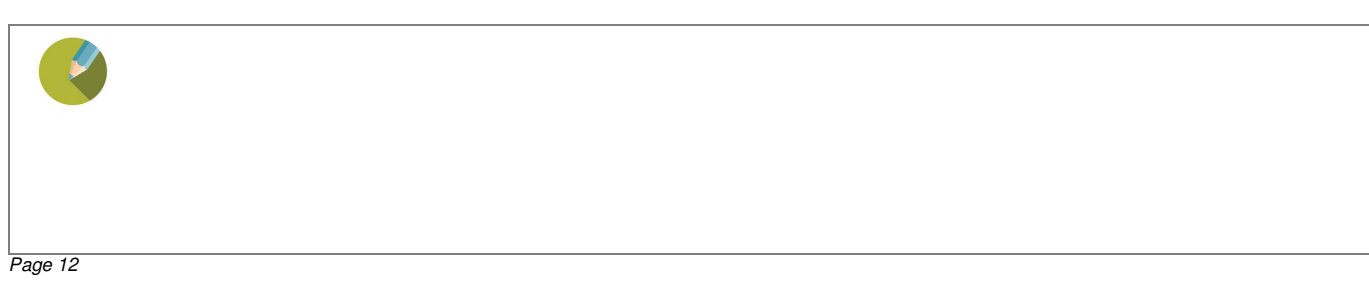

#### **Gestion de pièces de dossier :**

Ce menu permet de lister les documents demandés lors d'une préinscription, inscription, réinscription ou lors d'un voyage scolaire. Vous pourrez ensuite :

- Pointer les pièces reçues
- Effectuer un suivi de ces pièces de dossier (liste sous Excel),

Faire des relances par messagerie EcoleDirecte, par SMS, par courrier.

Ce module sera abordé lors de la  $2^{eme}$  journée de formation administrative (CAD2).

#### **Documents à signer :**

Ce menu n'est utilisé que dans le cadre de la gestion des Inscriptions/Réinscription en ligne (sur EcoleDirecte, module payant).

#### **Activités périscolaires**

Ce menu permet de créer des activités périscolaires pour lesquelles vous désirez pointer l'inscription des élèves :

#### **Exercice 5.**

**Passage**.

Créer l'activité ETUDE et ne l'affecter qu'aux élèves de l'école.

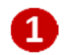

Liste des activités existantes : par défaut seules existent les restaurations du midi et du soir. On récupère ici les activités déjà créées dans le logiciel **Passage** et inversement toute création faite depuis l'Administratif se retrouve dans le logiciel

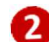

Permet de créer une nouvelle activité

Permet de sélectionner à qui s'adresse l'activité sélectionnée :

Exemple : que les élèves de l'école….

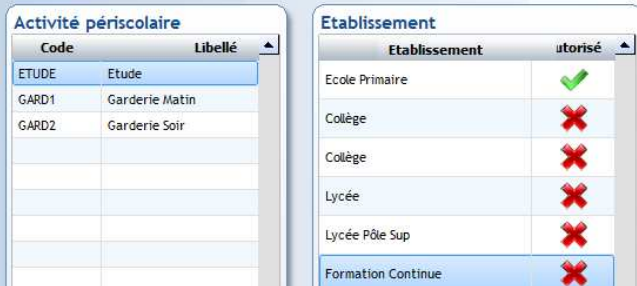

← Remarques

- Sur EcoleDirecte, l'établissement décide que ces informations peuvent être mises à jour par les parents entre le 20 août et le 10 septembre. Après récupération, l'établissement bloque l'accès pour lancer la facturation. Les familles peuvent ainsi gérer la semaine type pour ces activités. L'établissement peut faire des listes et établir la facturation.
- En revanche, **la gestion de réservation sur EcoleDirecte** pour ces activités ne peut se faire que dans le cadre du logiciel **Passages**.

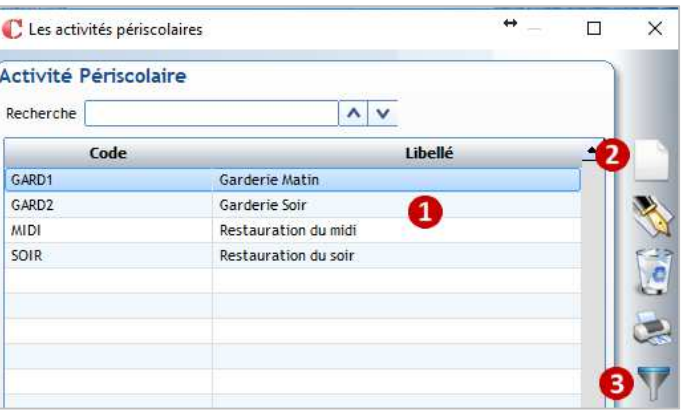

Affecter l'activité aux établissements

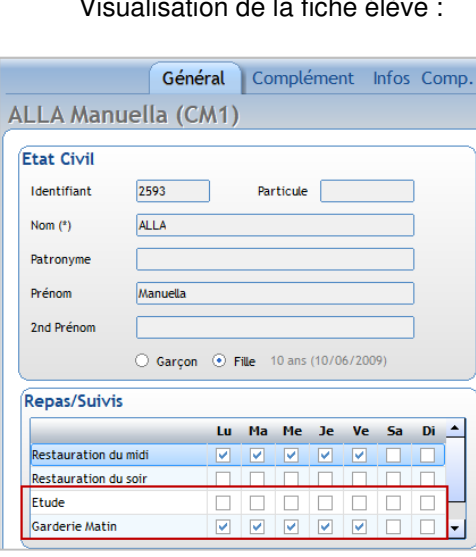

#### Visualisation de la fiche élève :

# 2 CHAPITRE 2 : ELEVE - FAMILLE

#### **2.1 Accès aux familles**

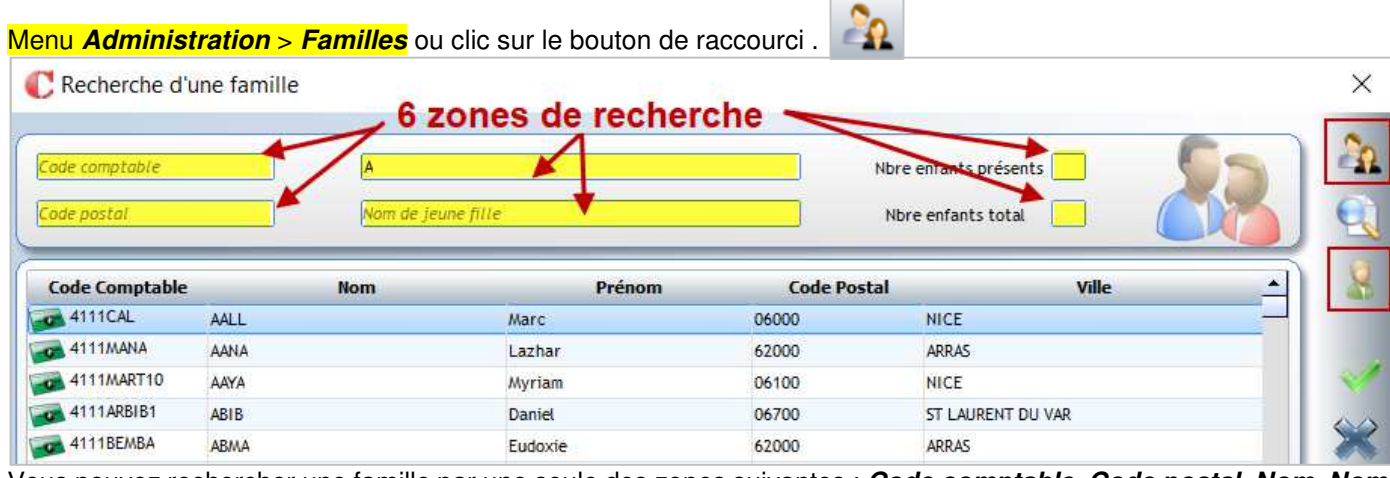

Vous pouvez rechercher une famille par une seule des zones suivantes : **Code comptable**, **Code postal**, **Nom**, **Nom de jeune fille, Nbre enfants présents** ou **Nbre enfants total**.

**Accès aux identifiants EcoleDirecte de la famille** (permet de prendre le profil de la famille sans connaitre

Appuyer sur la touche **Entrée** du clavier ou cliquer sur **permet de lancer la recherche par rapport** à l'élément indiqué dans une des zones de recherche.

Clic sur **Pour permet d'afficher les familles suivant un critère élève. Clic sur permet de faire une sélection sur** les familles à afficher (toutes les familles des nouveaux inscrits).

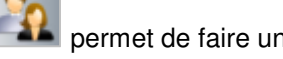

Il suffit ensuite de double-cliquer sur une famille pour afficher sa fiche.

**Edition de documents de type Etablissement**

#### **2.2 Barre d'action Famille**  Famille suivante

Famille précédente

Création nouvelle famille

Suppression d'une famille

Recherche d'une famille

**Envoi de SMS** 

ses identifiants de connexion)

Modification d'une fiche famille

**Envoi de messages (mail/SMS)** 

**ACTES**  $\mathcal{S}^1$ Q 汛 SMS

#### **2.3 Présentation de la fiche Famille**

#### **Onglet Général**

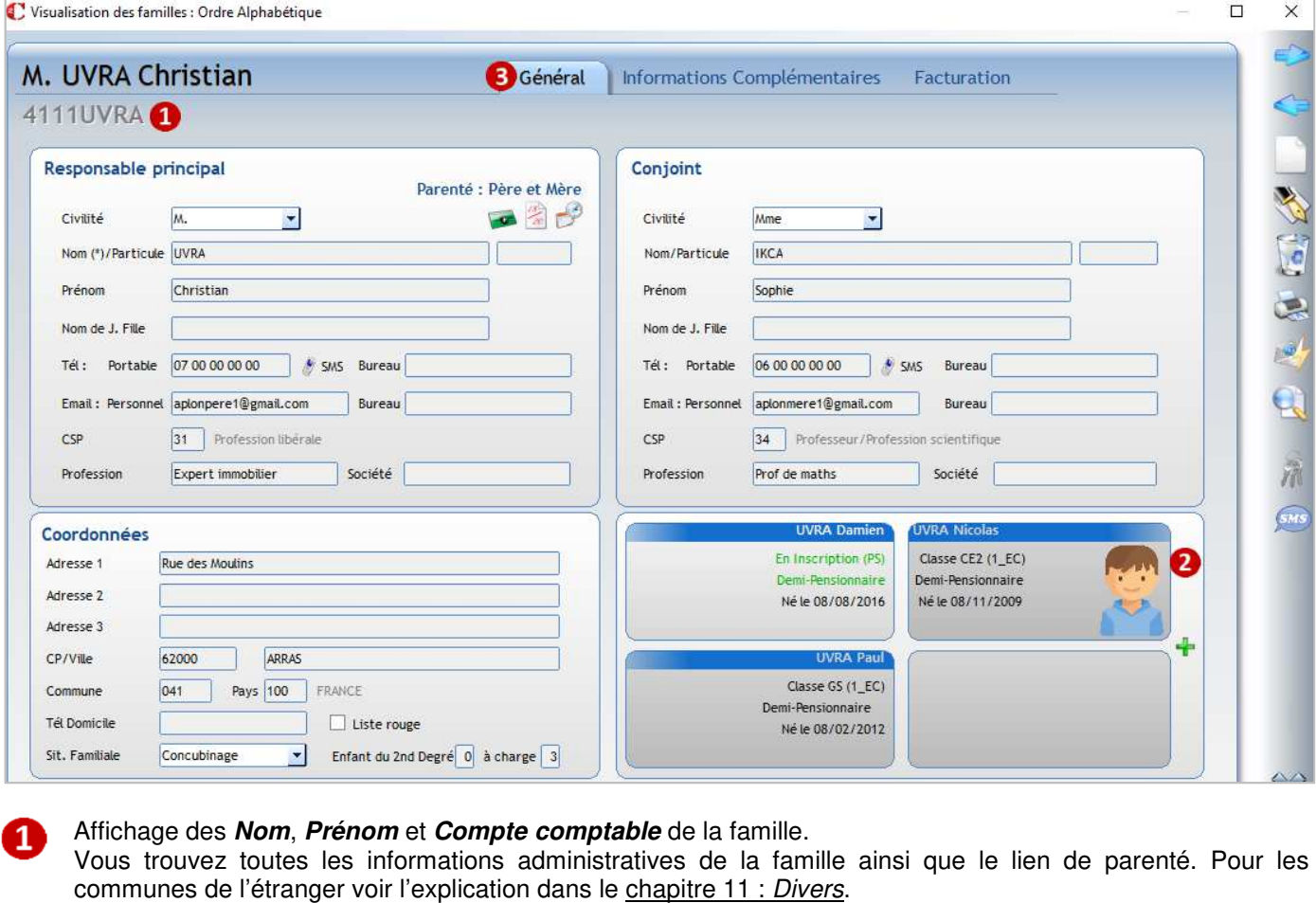

Affiche des enfants attachés au responsable. Le **permet de rattacher les enfants à la famille**.

Accès aux différents onglets de la fiche famille.

#### ← Remarques

**Le code comptable se génère automatiquement**, il est composé de la racine déclarée dans les propriétés du dossier et du nom de famille. Le nombre de caractères dépend du paramétrage déclaré dans les propriétés (minimum 9 caractères, maximum 15). En cas d'homonyme dans les noms de famille, il ajoute 1 après le nom (ainsi de suite).

Si la codification est erronée suite à une erreur de saisie sur le nom de famille, seul le comptable peut le changer dans le programme de comptabilité, la modification sera répercutée en administratif.

Le nombre **d'Enfant à charge** doit être renseigné pour Siècle. En revanche, le nombre **d'Enfant du 2nd degré**  n'est plus remonté.

Lors de la remontée des informations sur Siècle, **seules les coordonnées du responsable principal (partie gauche de la fiche) sont transmises** (Attention si c'est la mère qui fait la demande de bourse, il faudra dans ce cas mettre ses coordonnées à gauche et mettre le père à droite).

Si les parents sont séparés, et que vous souhaitez remonter les deux responsables (l'un étant déclaré en responsable principal et l'autre en autorité parentale), vous devez le paramétrer dans le menu **Fichier**> **Dossier** > **Propriétés** (cf la page 6).

#### **Onglet Informations Complémentaires**

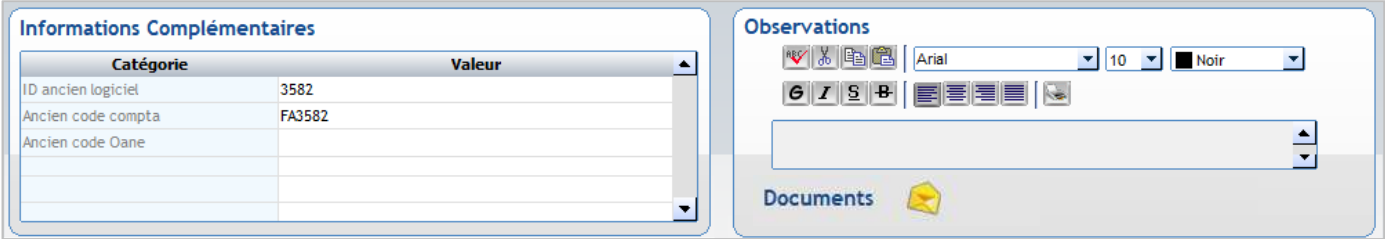

#### ← Attention

**Ne pas supprimer les champs intitulés : ID ancien logiciel, Ancien code compta, Ancien code Oane.** Ils permettent de faire le lien avec la base élèves Aplon si vous souhaitez récupérer un champ libre existant sous Aplon.

Listes de pièces Divers Signatures

口障

2019-2020

Décision de justice si parents séparés

Attestation d'assurance responsabilité civile

Mandat de prélèvement Avis d'imposition

Année |

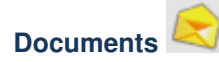

#### Onglet **Listes de pièces**

Cet onglet est alimenté par l'utilisation des modules :

- Gestion libre de pièces de dossiers (abordé en CAD2)
- Préinscriptions
- Inscriptions/Réinscriptions
- -

#### Onglet **Divers**

Cet onglet permet de déposer et associer des documents à une famille

- Choisir **l'année souhaitée**
- Les documents scannés s'affichent, ils sont modifiables via les icônes :

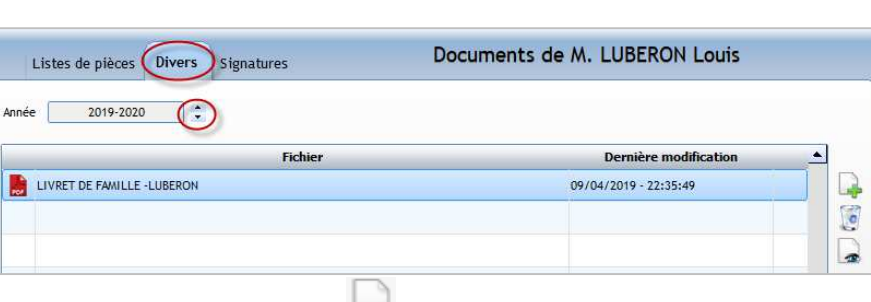

Liste de pièces INS : Liste de pièce famille

Documents de M. LUBERON Louis

Etat

Non concerné J Reçue

Recue

X Non reçue

 $\blacksquare$ 

 $\tilde{\mathbf{r}}$ 

A

D

ajout d'un nouveau document, suppression d'un document, visualisation du contenu du fichier

visualisation de toutes les pièces jointes

## Onglet **Signatures**

#### **Pour les établissements qui utilisent le module Inscriptions/Réinscriptions**

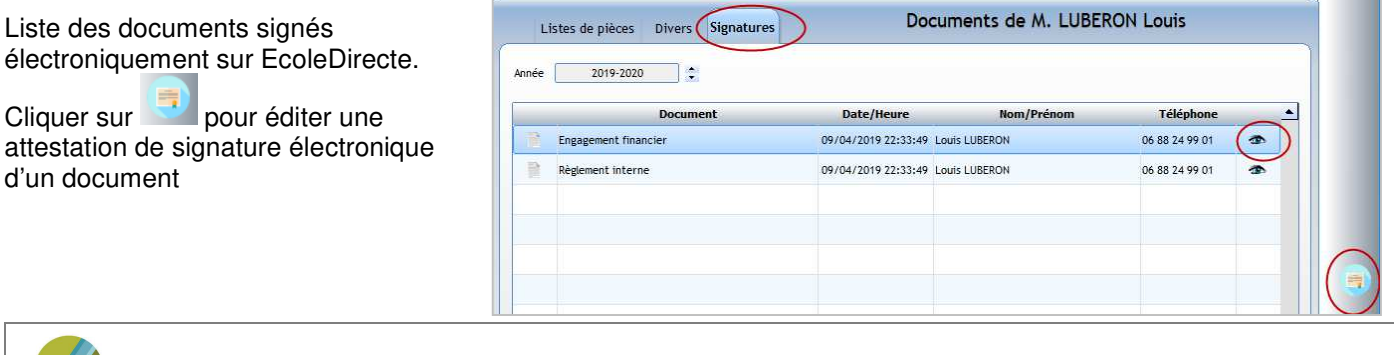

#### **Onglet Facturation**

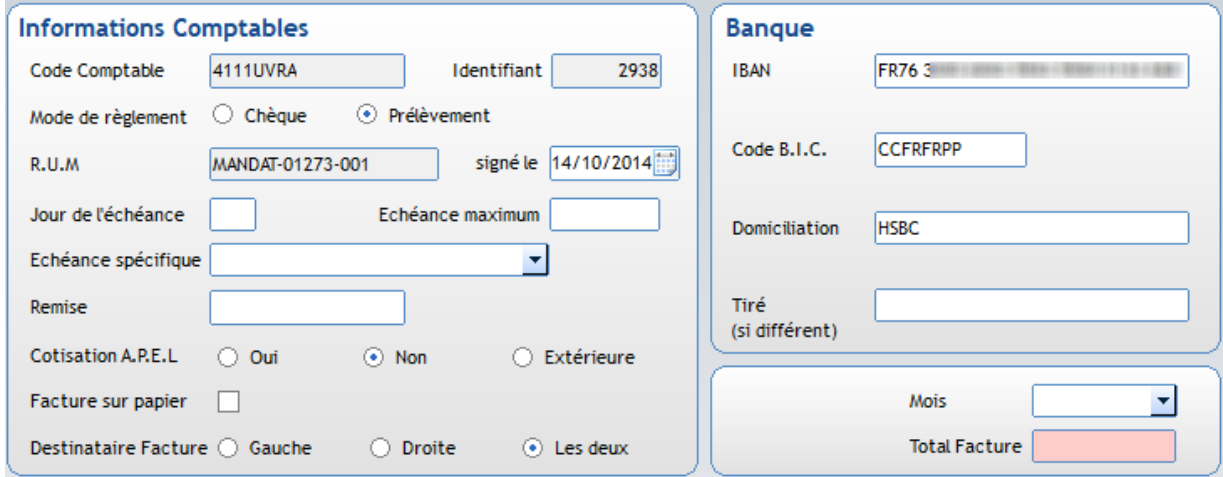

#### **Mode de règlement :**

- **Chèque** : pour règlement par chèque, espèce, virement (règlement vient de la famille)
- Prélèvement : permet le paramétrage des prélèvements lors de la facturation

**Cotisation A.P.E.L** : à renseigner pour pouvoir ensuite facturer la cotisation A.P.E.L à la famille

**Destinataire Facture** : par défaut la facture sera au nom du responsable saisi à gauche. Sinon, le choix est possible entre celui saisi à droite ou les deux.

**Espace Banque** : à renseigner obligatoirement si la famille est en prélèvement, mais aussi si on souhaite faire des virements aux familles pour les bourses reçues par l'établissement, et cela quel que soit leur mode de paiement (chèque ou prélèvement).

**Tiré** : est à saisir si le nom du compte pour le prélèvement est différent de celui saisi à gauche dans la fiche responsable.

Exemple : Le père et la mère sont ensemble mais non mariés. La mère a gardé son nom de jeune fille et le compte sur lequel se fera le prélèvement est au nom de la mère. Dans ce cas, il faut saisir le nom de la mère dans **Tiré**.

Les éléments saisis dans le cadre **Observations facturation** sont visibles dans le module comptabilité en consultation de compte.

permet de consulter le compte comptable de la famille

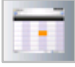

Accès à l'historique des factures

#### **2.4 Accès aux élèves**

Menu **Administration** > **Elèves** ou clic sur le bouton de raccourci .

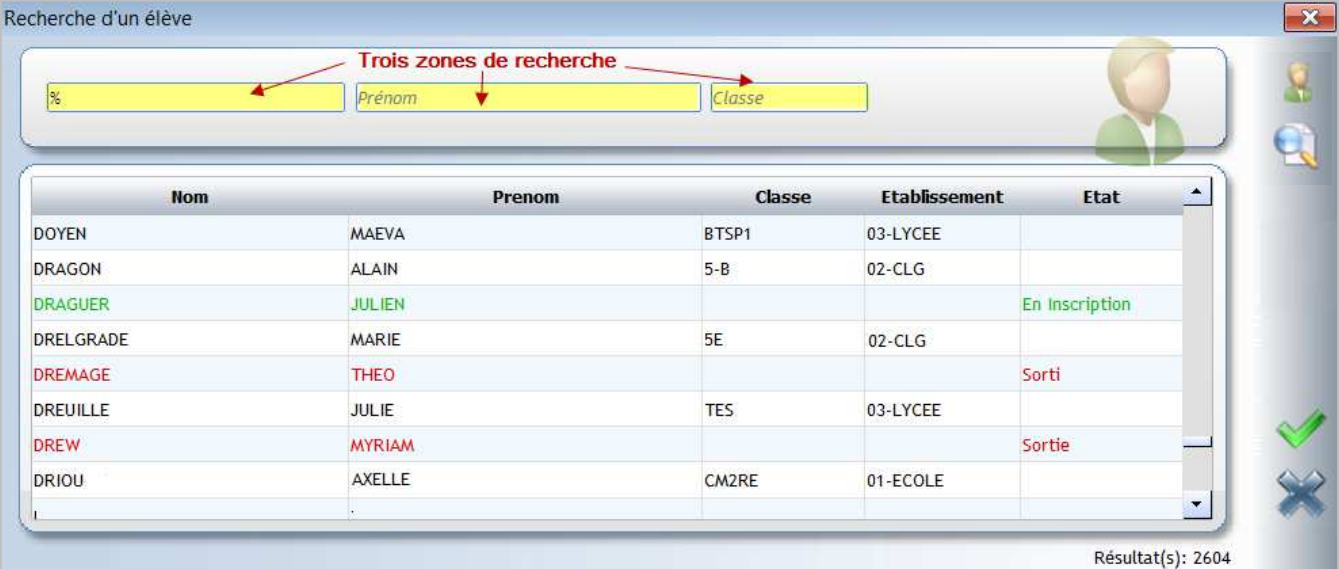

Vous pouvez rechercher un élève par une seule des zones suivantes : **Nom**, **Prénom** ou **Classe** (clic droit dans cette zone permet d'afficher l'arborescence de sélection des classes et de choisir une classe).

indiqué dans une des zones de recherche.

Appuyer sur la touche **Entrée** du clavier ou cliquer sur **permet de lancer la recherche par rapport** à l'élément

#### ← Astuce

Si vous saisissez le signe **%** dans la zone de recherche **Nom** puis **Entrée**, tous les élèves de la base sont affichés.

Un jeu de couleur permet de différencier l'état de l'élève :

- **En noir** : élève présent actuellement dans l'établissement ;
- En vert : élève inscrit mais non présent car sa date d'entrée est strictement supérieure à la date du jour ;
- **En rouge** : élève sorti avec une date de sortie strictement inférieure à la date du jour.

#### **Il suffit ensuite de double-cliquer sur un élève pour afficher sa fiche.**

#### **Le bouton permet d'effectuer une sélection sur les élèves à afficher :**

Exemple : afficher tous les nouveaux 6èmes entrés cette année dans l'établissement

Après la sélection, une fenêtre apparaît avec la liste des élèves correspondant à votre sélection. Vous pouvez alors afficher les fiches élèves de ces élèves en cliquant sur chacun d'entre eux.

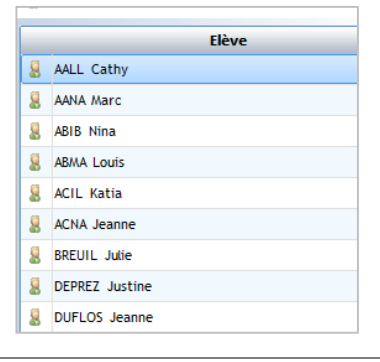

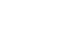

#### **2.5 Barre d'actions Elève**

**Gyrophare indiquant que la fiche élève est en erreur pour les remontées rectorales.**  Il est bleu quand l'élève est présent et vert pour un élève en inscription Elève suivant Elève précédent Modification d'une fiche élève Suppression d'un élève **Edition de documents de type Etablissement Envoi de messages (mail/SMS)**  Recherche élèves

**Recherche des élèves par classe** (voir explication ci-dessous)

**Accès aux identifiants EcoleDirecte de l'élève** (permet de se connecter avec le profil de l'élève sans connaitre ses identifiants de connexion)

**Envoi de SMS**

#### **Fenêtre de recherche des élèves par classe accessible par le bouton**

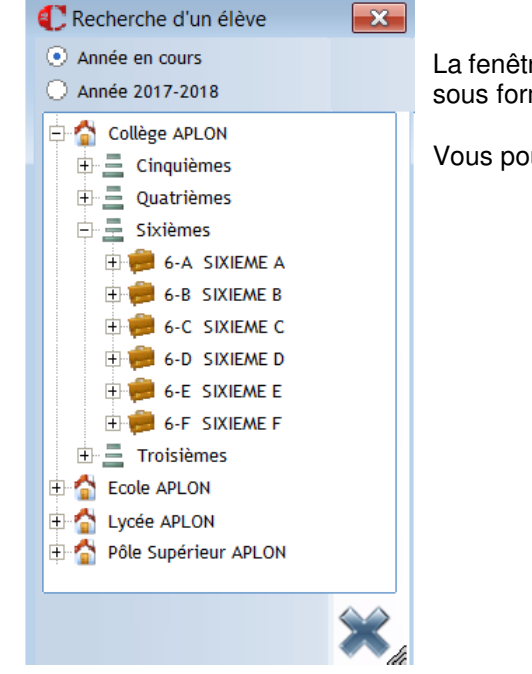

La fenêtre reste visible et vous permet de sélectionner les fiches élèves à visualiser sous forme d'arborescence.

Vous pouvez travailler sur l'année en cours ou l'année prochaine.

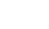

## **2.6 Présentation de la fiche Elève**

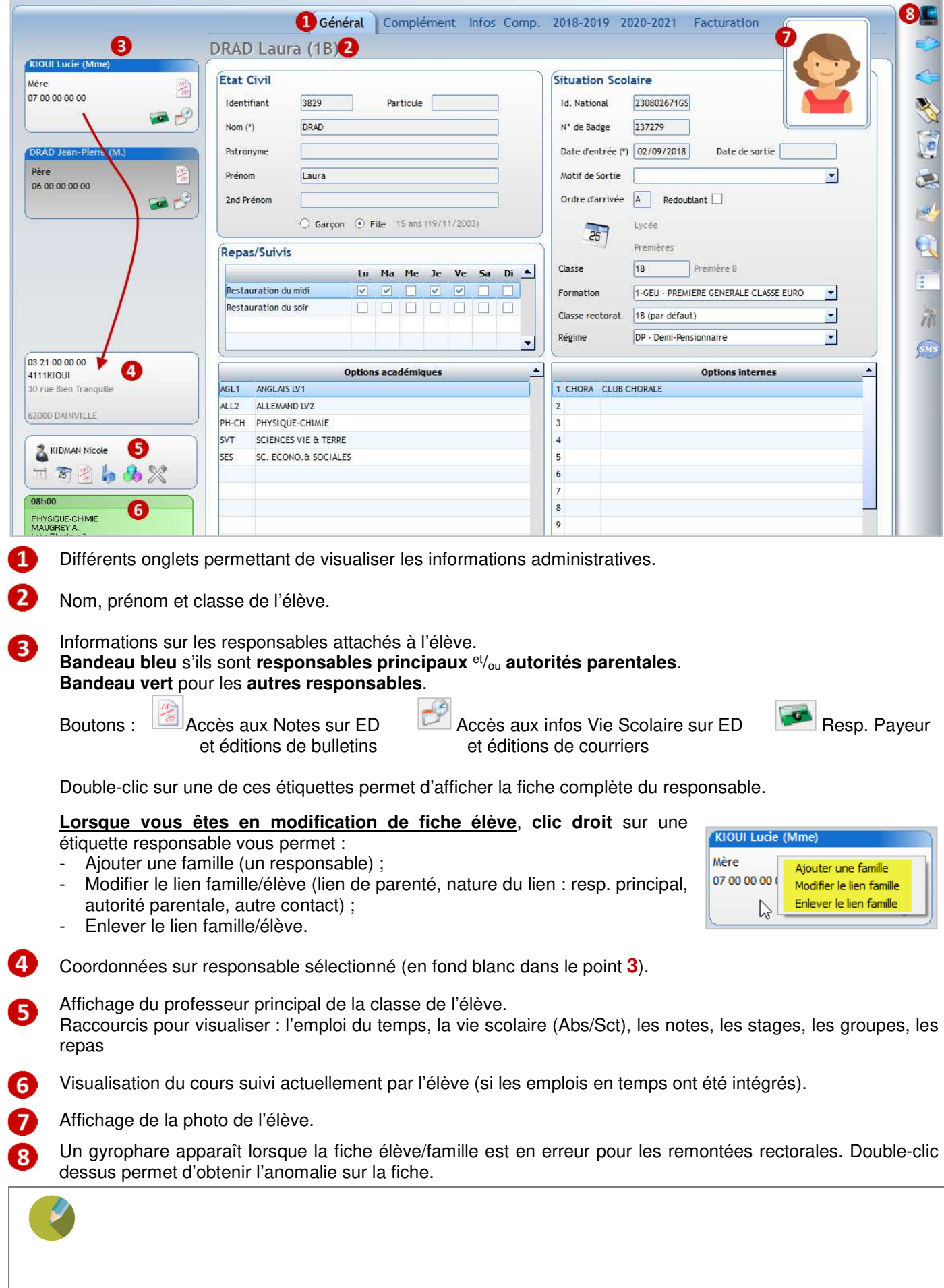

## **Onglet Général**

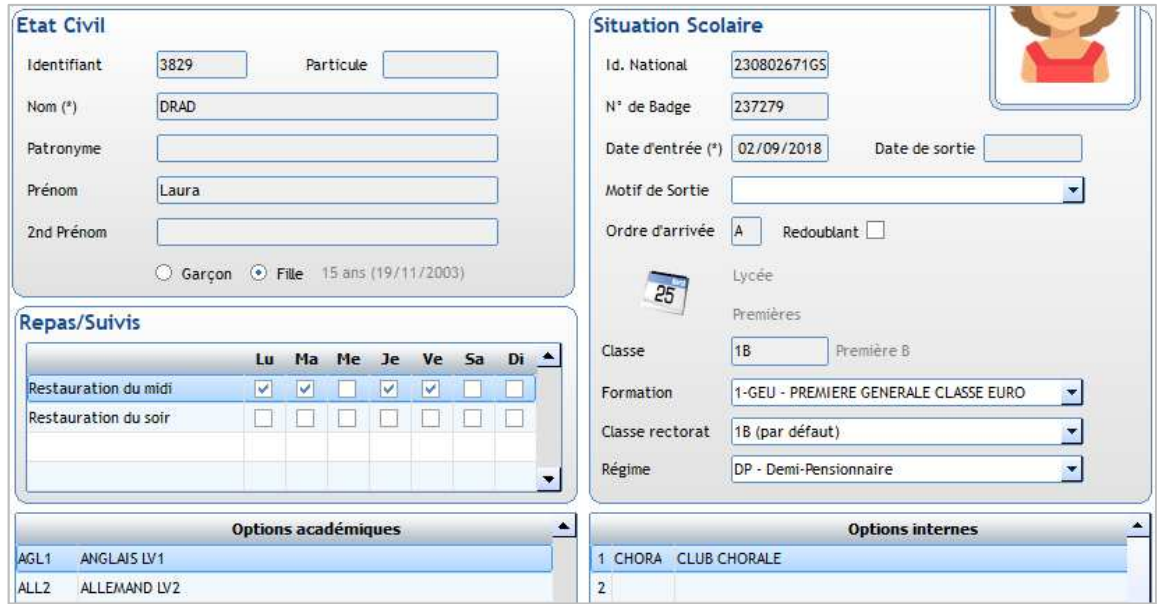

#### **Etat civil**

Identifiant : codification automatique de l'élève dans *Charlemagne*, ne pas y toucher

- Particule : renseigner ici la particule si vous souhaitez que l'affichage des élèves par ordre alphabétique n'en tienne pas compte
- Patronyme : à renseigner quand le nom d'usage est différent du nom de naissance de l'élève (qui figure sur l'acte de naissance) il sera envoyé au Rectorat à la place du nom

#### **Situation scolaire**

Ordre arrivée : lettre A par défaut pour tous les élèves. Permet simplement de changer l'ordre de classement des élèves sur EcoleDirecte pour la gestion du cahier de notes d'un enseignant. Pour un élève arrivé en cours d'année, vous pouvez indiquer une autre lettre afin que l'élève apparaisse en fin de liste.

> **permet de renseigner la date à laquelle un élève a changé de formation en cours d'année** : il passe d'une 1ERE GENERALE EURO à une 1ERE GENERALE par exemple (obligatoire pour SIECLE). **Suite au changement de formation, cliquer sur ce bouton pour indiquer :**

- la période pendant laquelle l'élève a suivi la première formation
- la classe fréquentée la formation suivie
- précédemment

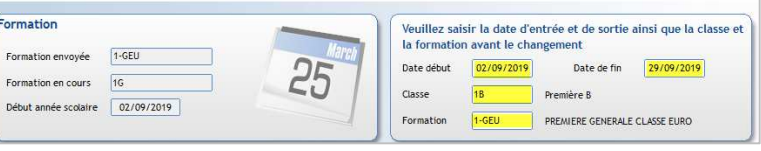

Sortie : quand un élève quitte l'établissement en cours d'année,

vous devez renseigner la date et le motif de sortie. Dans ce cas une nouvelle rubrique apparaît :

**Ignoré dans les notes**, il faut la cocher pour faire disparaitre l'élève du site Ecole Directe.

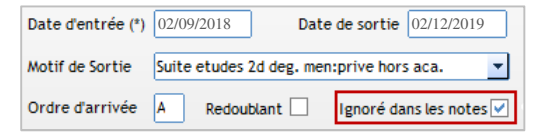

**Attention**, si l'élève a été présent plusieurs mois, il se peut que vous deviez sortir un bulletin de notes pour cet élève, dans ce cas ne pas cocher cette case pour permettre aux enseignants de terminer la saisie des notes. Au changement de période, l'élève disparaîtra automatiquement des listes sous ED. Mettre la coche lorsque l'élève quitte en début d'année scolaire ou au début d'une nouvelle période.

**Options académiques :** Options remontées sur SIECLE et qui sont fonction de la formation suivie.

**Options internes :** Options internes dans l'établissement, ne sont accessibles que celles créées par vos soins dans le menu **Tables** > **Matières**.

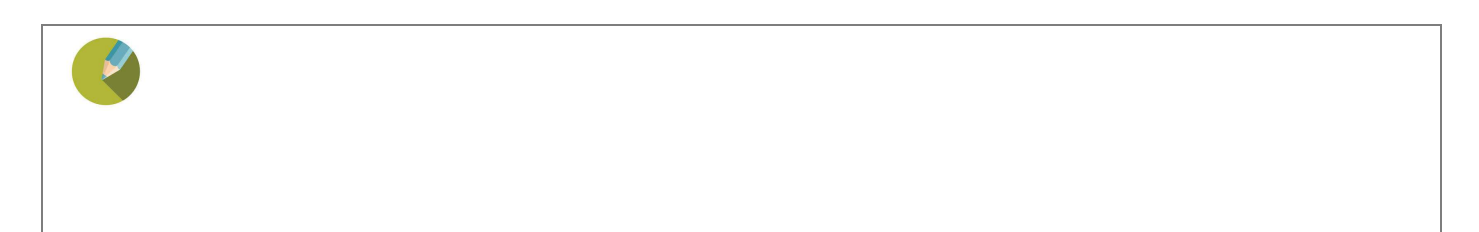

#### **Onglet Complément**

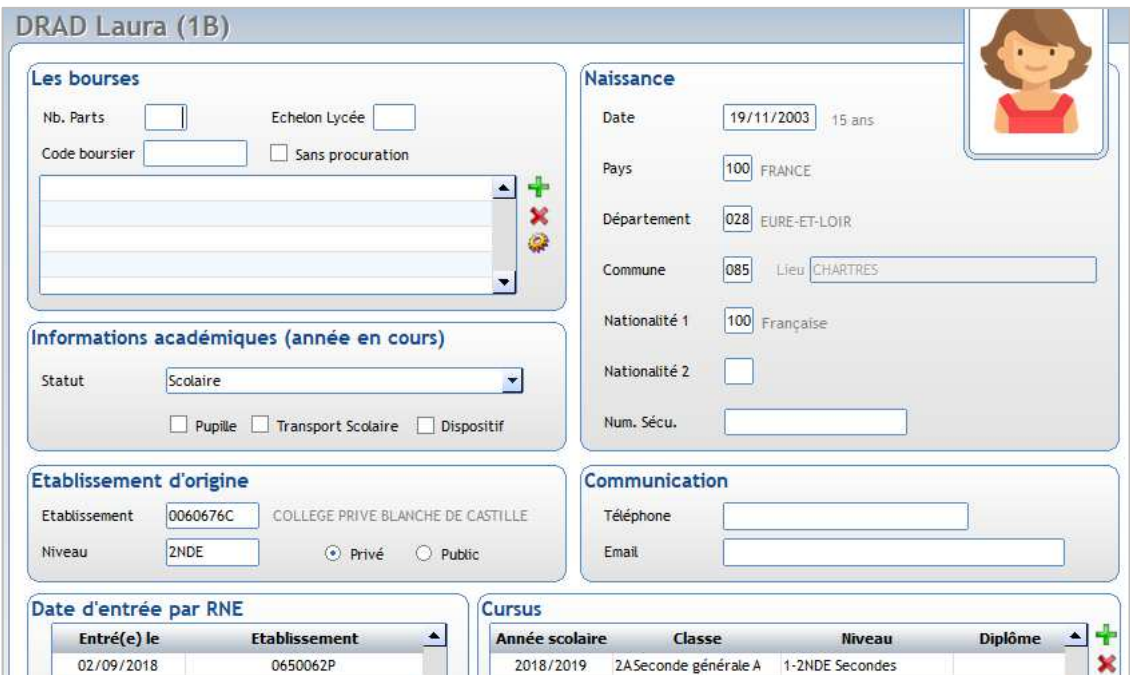

#### **Les bourses**

Informations de l'année en cours sur les bourses accordées à l'élève. Elles ne sont pas remontées sur SIECLE, c'est une gestion interne à l'établissement.

Bourse de Collège 1er taux

Toutes les informations doivent être saisies dans le tableau du milieu

(en utilisant les boutons  $\mathbf{F}$  et  $\mathbf{X}$ ).

En fonction de l'information saisie :

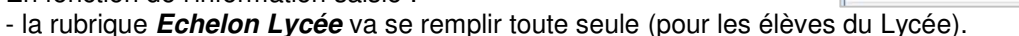

- la rubrique **Code boursier** ne sert pas ;
- la rubrique **Nb Parts** ne sert plus **sauf** pour les lycées qui seraient encore sous les directives de 2016 (cas rares) ;
- la rubrique **Sans procuration** ne doit pas être cochée (sauf si saisie des boursiers sans procuration).

**Rappel** : lors de la remontée des dossiers Elèves sur Siècle, seule la partie gauche de la fiche famille est remontée en plus de la fiche Elève. Il est donc conseillé de mettre à gauche les coordonnées du parent demandeur de la Bourse.

#### **Naissance**

Informations concernant la date, le lieu de naissance, la nationalité de l'élève. Pour les communes de l'étranger voir l'explication dans le chapitre 11 : Divers.

#### **Informations académiques (année en cours)**

Informations obligatoires pour la remontée SIECLE. Dispositif permet de renseigner le type de suivi pour un élève du 1<sup>er</sup> degré uniqueme

#### **Etablissement d'origine**

Etablissement fréquenté avant l'arrivée dans votre établissement, cette information n'est pas remontée sur SIECLE.

#### **Date d'entrée par RNE**

**Date entrée officielle par établissement (date remontée dans SIECLE). Elle se gère de façon automatique**.

#### **Communication**

Téléphone et Email de l'élève.

La saisie de l'adresse email est importante, car si elle n'est pas renseignée alors il n'y aura pas de notification EcoleDirecte pour l'élève.

#### **Cursus**

Se crée automatiquement lors des bascules d'année.

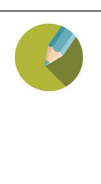

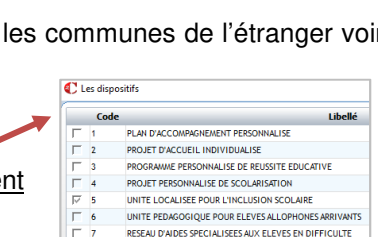

CLASSE A HORAIRES AMERIAGES MUSICUE CLASSE AHORAIRES AMENAGES D. CLASSE A HORAIRES AMENAGES THEATRE **CLASSE BILINGUE** 

AUTRE DISPOSITIE

 $\Gamma$  12

 $\blacktriangle$ ×

#### **Onglet Infos Comp.**

Des droits d'accès peuvent être donnés sur les parties Informations Complémentaires, Observations, Documents.

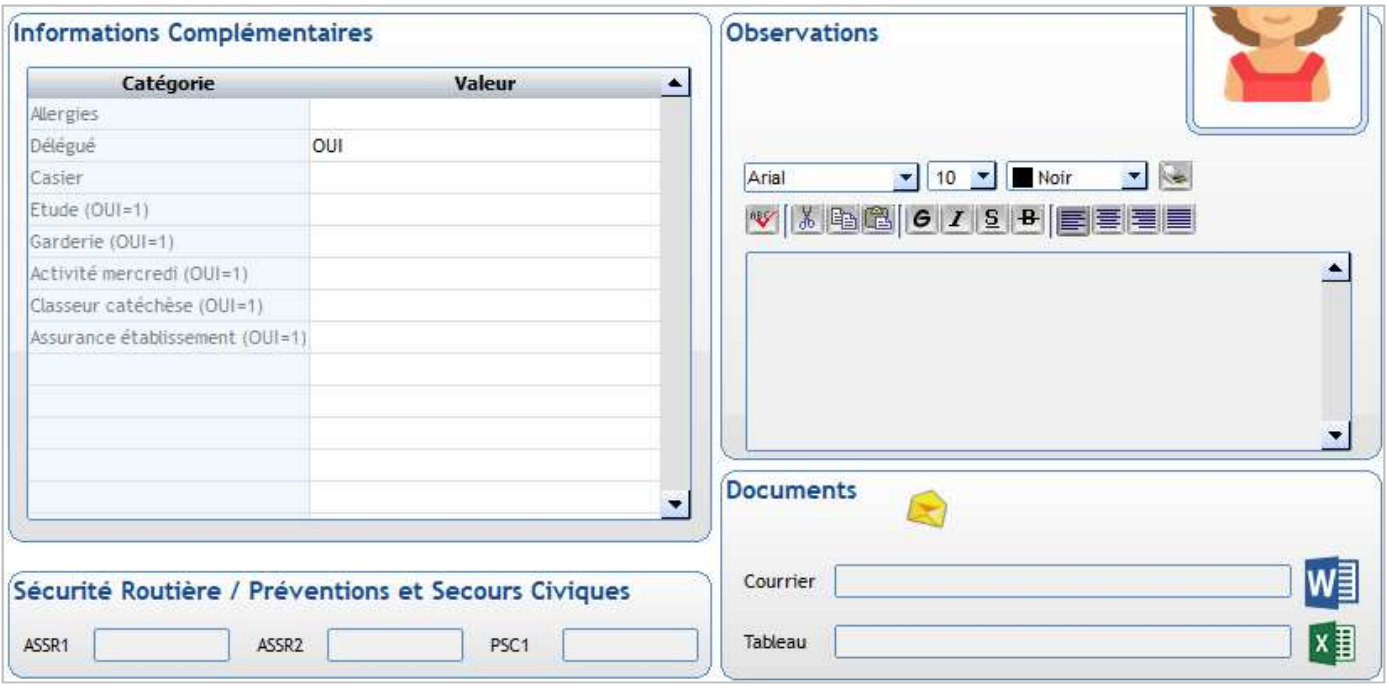

#### **Informations Complémentaires**

Correspondent aux tables de libellés libres Aplon. Cf la création dans le paragraphe 3.1

**Ne pas supprimer le champ intitulé : ID ancien logiciel.** Il permet de faire le lien avec la base élèves Aplon si vous souhaitez récupérer un champ libre existant sous Aplon.

#### **Observations**

Zone de commentaire qui peut être mise en forme.

#### **Documents**

Il est possible d'affecter un document Word et/ou un document Excel par élève. Ceux-ci seront cryptés et uniquement lisibles depuis *Charlemagne* aux personnes autorisées.

Cliquer (en visualisation) sur **W**, il affecte un nom de fichier automatique <sup>Courrier 00001296c.xml et ouvre Word,</sup> vous pouvez alors saisir des informations confidentielles sur l'élève.

Le courrier sera visible pour les profils utilisateurs qui ont accès en modification à la partie **Documents**.

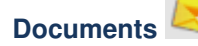

#### Onglet **Listes de pièces**

Cet onglet est alimenté par l'utilisation des modules :

- Gestion libre de pièces de dossiers (abordé en CAD2)
- **Préinscriptions**
- Inscriptions/Réinscriptions

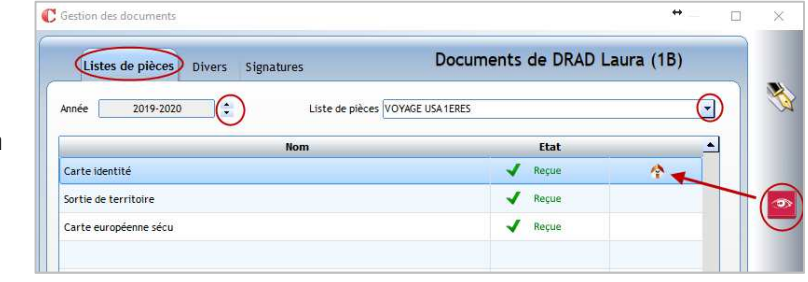

ajout d'un nouveau document, suppression d'un document, **vous le suite de la contenu du fichier** 

 $\overline{\mathbb{H}}$  $\sim$ 

#### Onglet **Divers**

Cet onglet permet de déposer et associer des documents à un élève

- Choisir **l'année souhaitée**
- Les documents scannés s'affichent, ils sont modifiables via les icônes :

ajout d'un nouveau document, suppression d'un document, ou visualisation du contenu du fichier

#### Onglet **Signatures Pour les établissements qui utilisent le module Inscriptions/Réinscriptions**

Liste des documents signés électroniquement sur EcoleDirecte.

Cliquer sur pour éditer une attestation de signature électronique d'un document

#### **Onglet Année n-1**

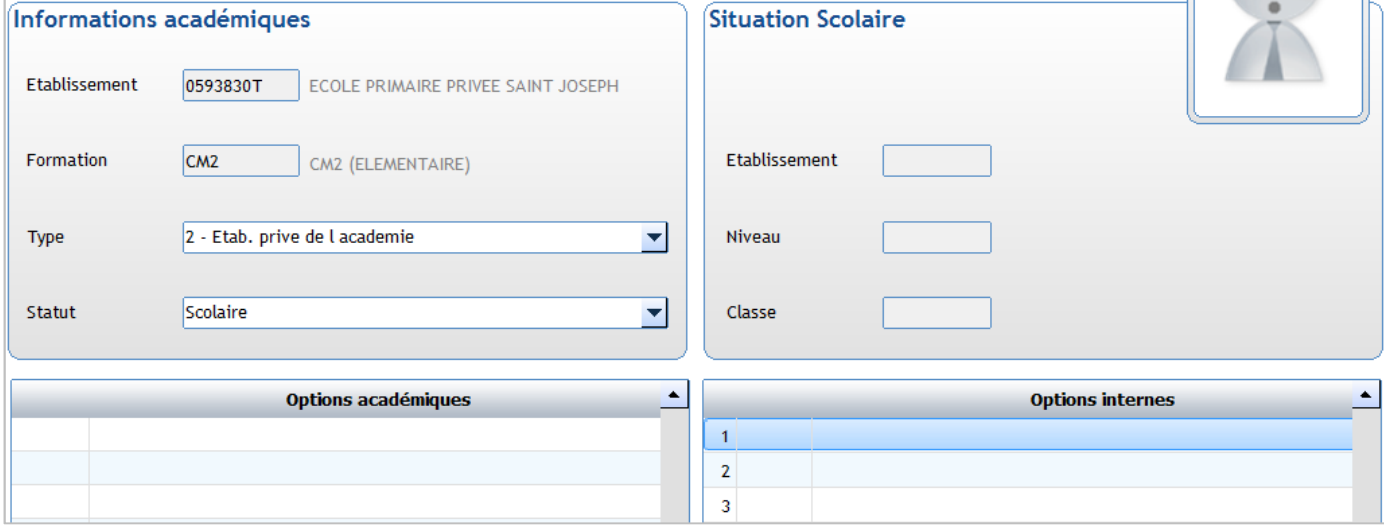

#### **Informations académiques**

Toutes ces informations remontent sur SIECLE.

#### **Situation Scolaire**

Informations de l'année précédente qui se mettent à jour automatiquement lors des bascules de classes.

#### **Onglet Année n+1**

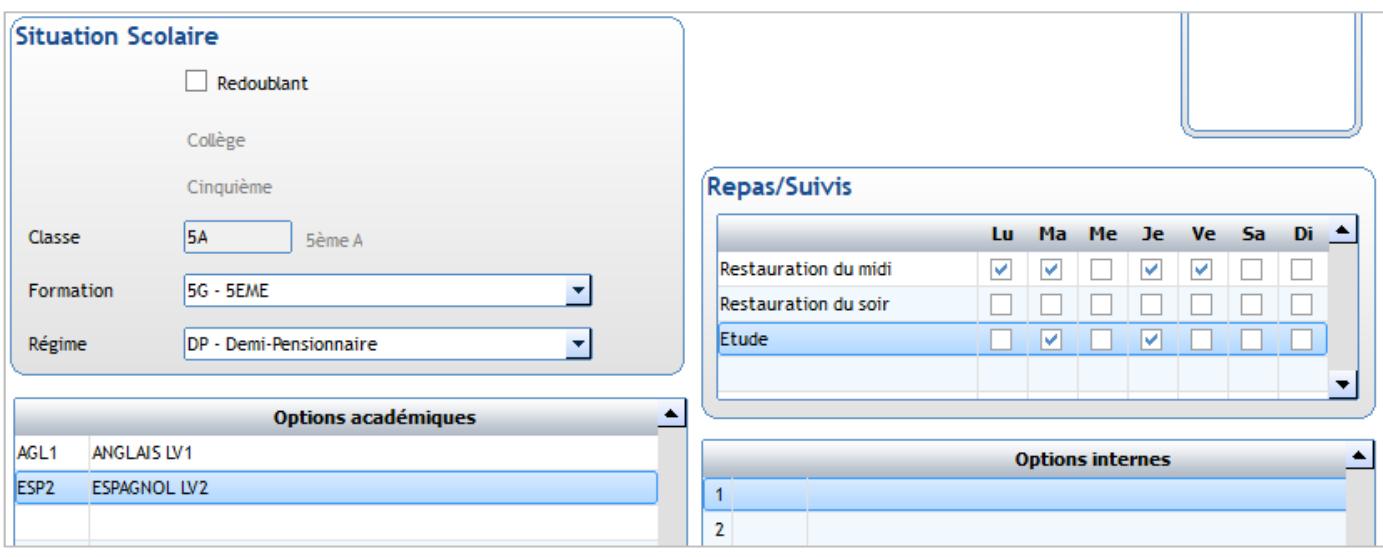

Informations sur l'année scolaire suivante qui serviront lors de la bascule d'année. Les coches **Repas** et **Activités** peuvent être ainsi anticipées pour l'année suivante.

Ces informations peuvent être basculées d'une année sur l'autre lors du traitement de fin d'année.

#### ← Attention : L'information **Redoublant** sera toujours à **mettre à jour manuellement** (pas d'automatisme lors des bascules de classes).

#### **Onglet Facturation**

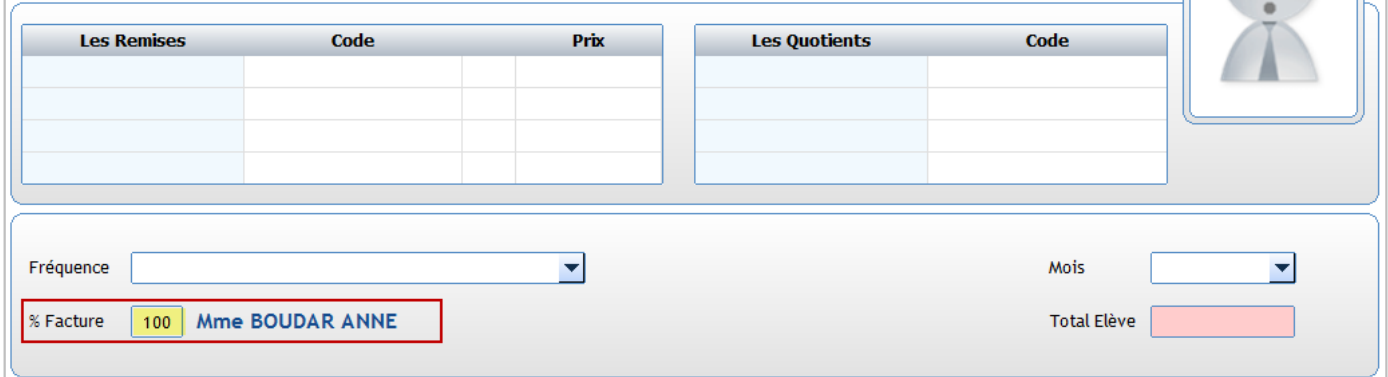

C'est le pourcentage affecté qui détermine si un responsable est payeur ou non.<br>100 : signifie qu'il n'v a qu'un seul responsable payeur. signifie qu'il n'y a qu'un seul responsable payeur.

Lors de la migration de votre dossier, c'est le responsable Payeur Principal qui s'est vu attribuer les 100%. En cas de multi-payeurs il vous faudra paramétrer la répartition en %.

# **2.7 Création d'un nouvel élève/famille**

Dans *Charlemagne* **une nouvelle inscription commence par la création de la fiche famille.** 

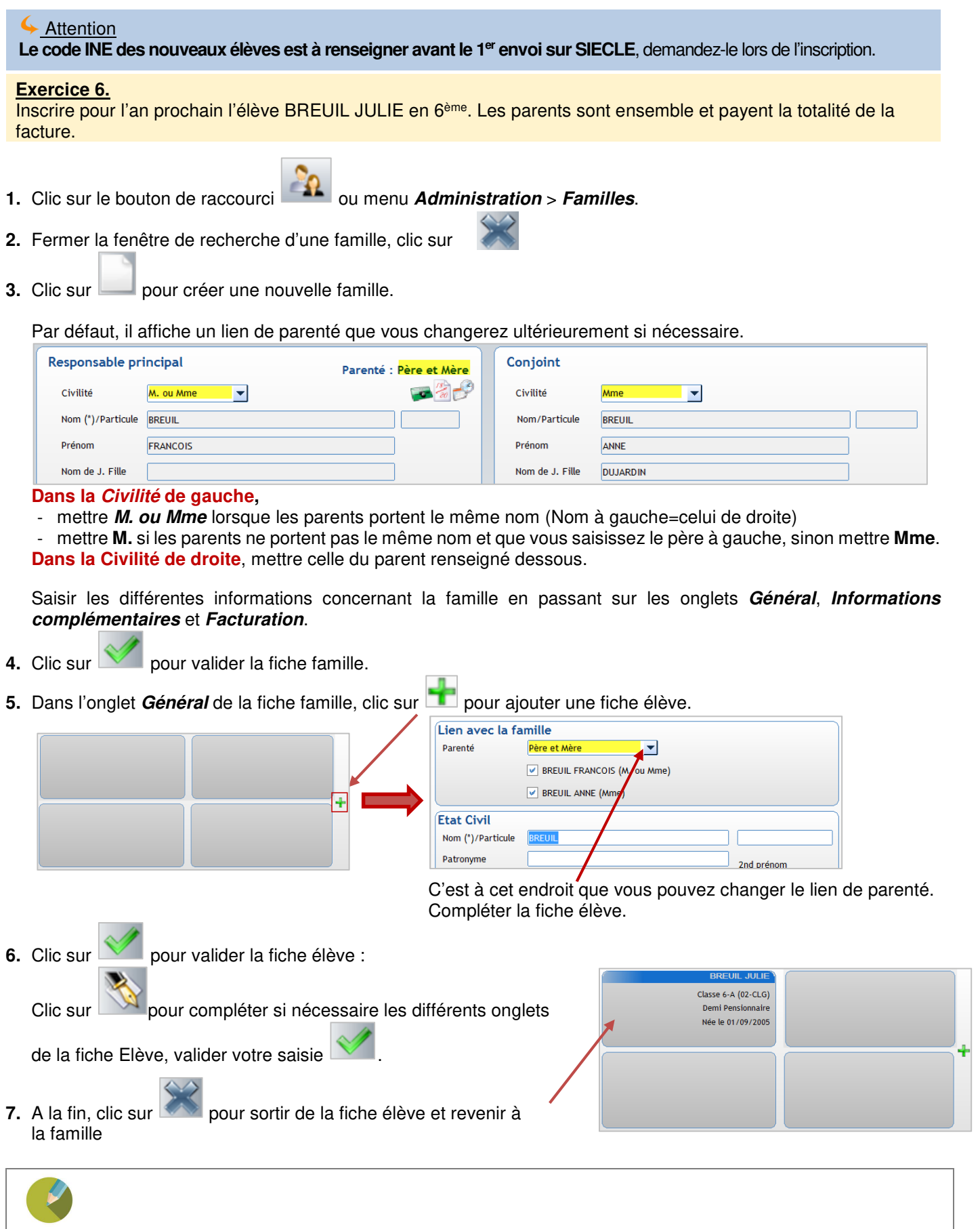

#### **2.8 Gestion de multi-responsables pour un nouvel élève**

**S'il y a plusieurs responsables pour l'élève, vous devez commencer par la création du 2ème responsable en premier.** 

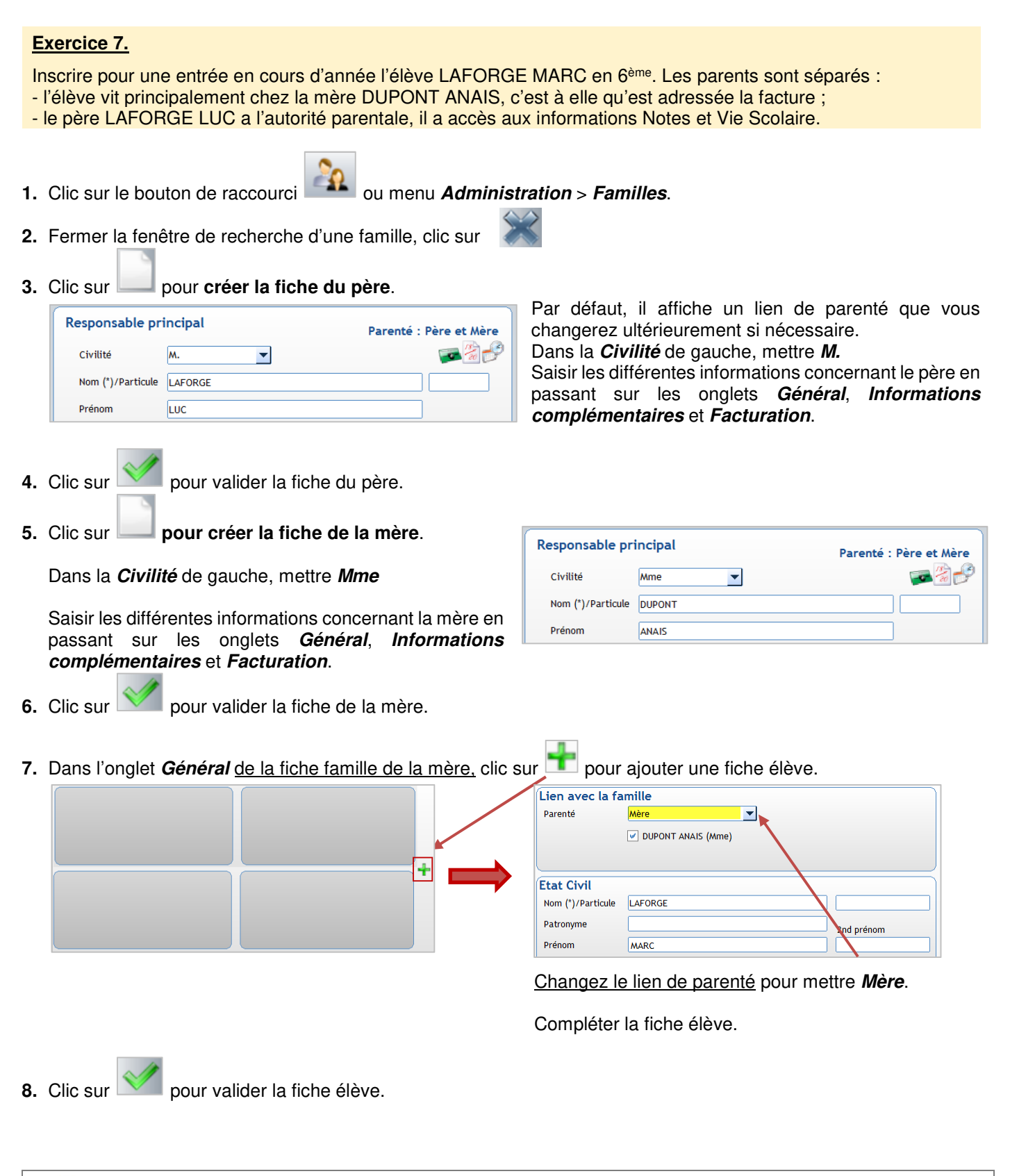

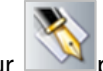

- **9.** Clic sur pour mettre à jour la suite de la fiche élève :
	- **compléter les différents onglets** de fiche Elève,
	- **associer le responsable Père** à l'élève

**Clic droit** sur l'étiquette famille de la Mère fait apparaitre le menu ci-contre : Cliquer sur **Ajouter une famille**.

Chercher la fiche du père LAFORGE LUC

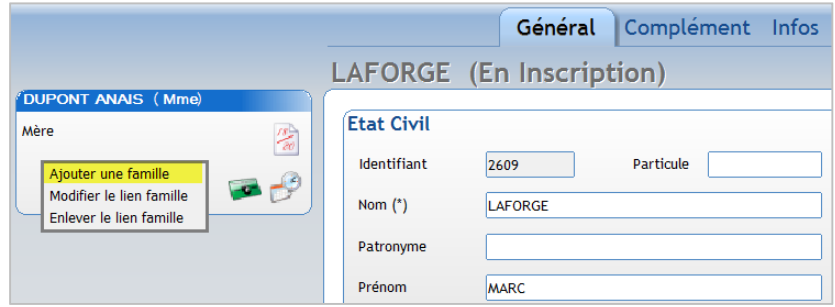

Mettre à jour les informations sur le lien famille, notamment le **lien de parenté** et **l**a **nature du lien**.

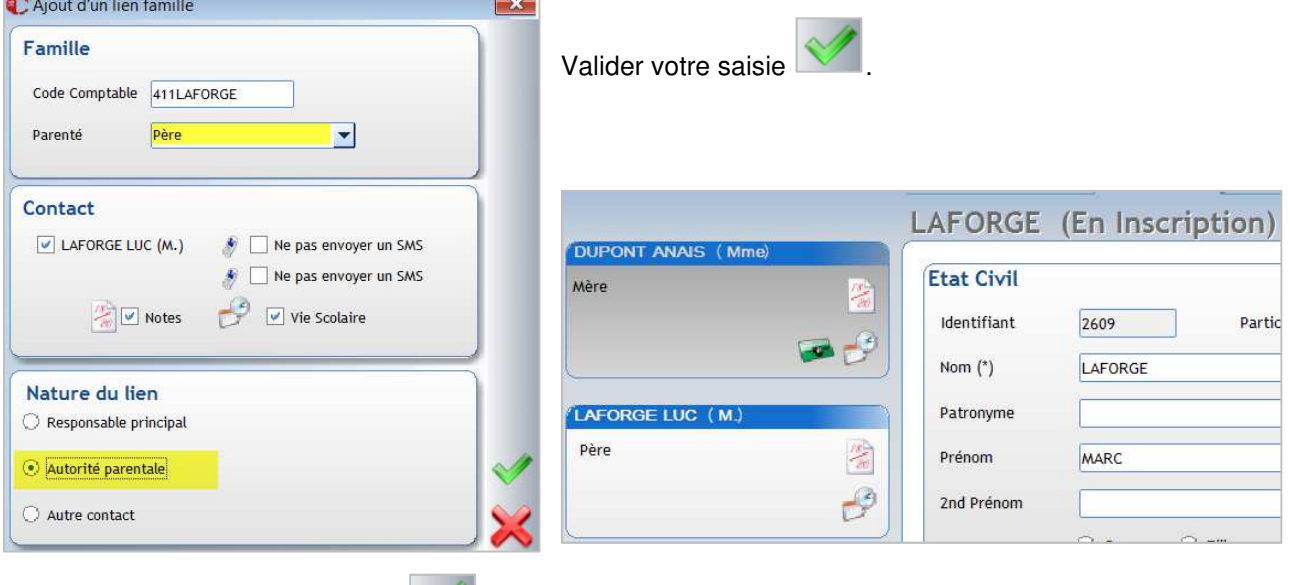

10. Valider votre saisie de fiche élève

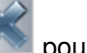

**11.** A la fin, clic sur pour sortir de la fiche élève et revenir à la famille.

#### ← Remarque

Dans la fenêtre de gestion « **Lien famille** », vous pouvez gérer :

- Les envois de SMS sur un responsable. Si un SMS doit être envoyé de préférence à la mère, cocher « **Ne pas envoyer un SMS** » pour le contact père.
- La visibilité des **Notes** et de la Vie Scolaire sur Ecole Directe ainsi que les éditions de bulletins de notes et les courriers en Vie Scolaire pour les responsables de type « Autorité parentale » ou « Autre contact ».

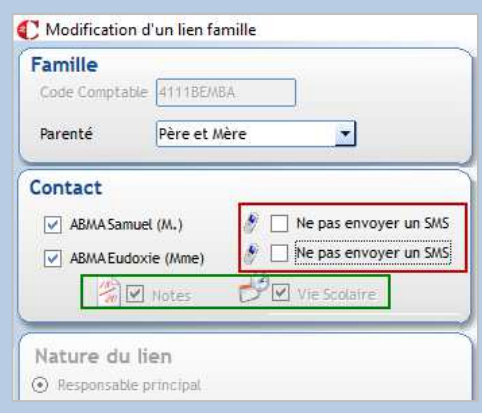

## **2.9 Présentation de la fiche élève après saisie d'un nouvel élève**

Deux cas se produisent :

**Pour une inscription en cours d'année** (ici 2019-2020),

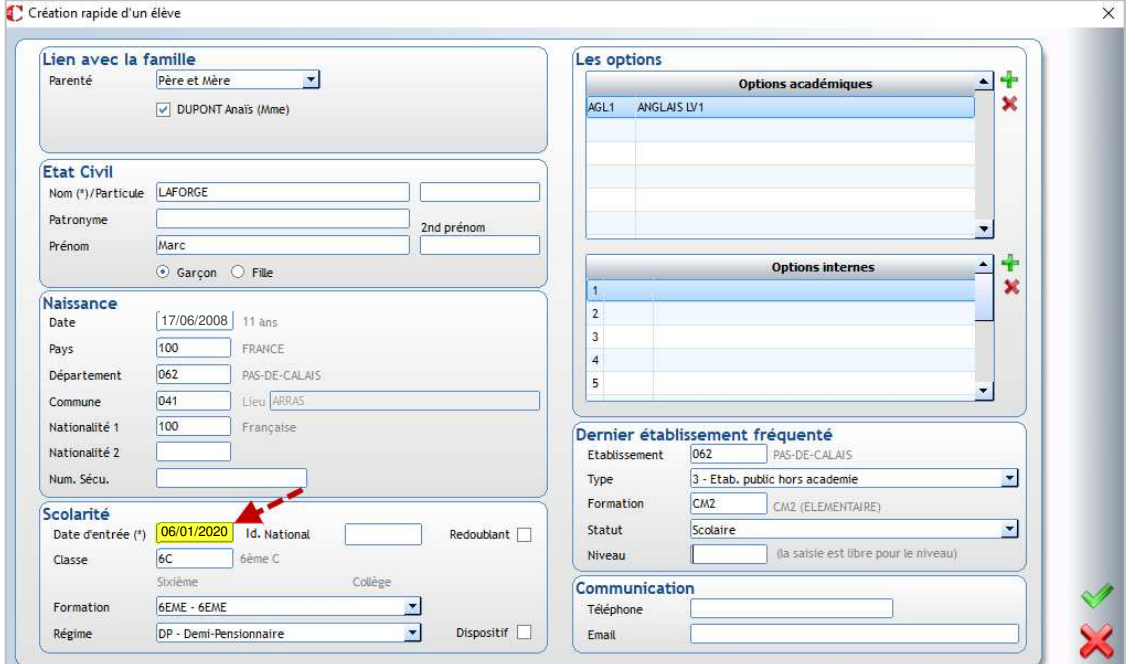

Lorsque vous validez la fiche de l'élève vous obtenez :

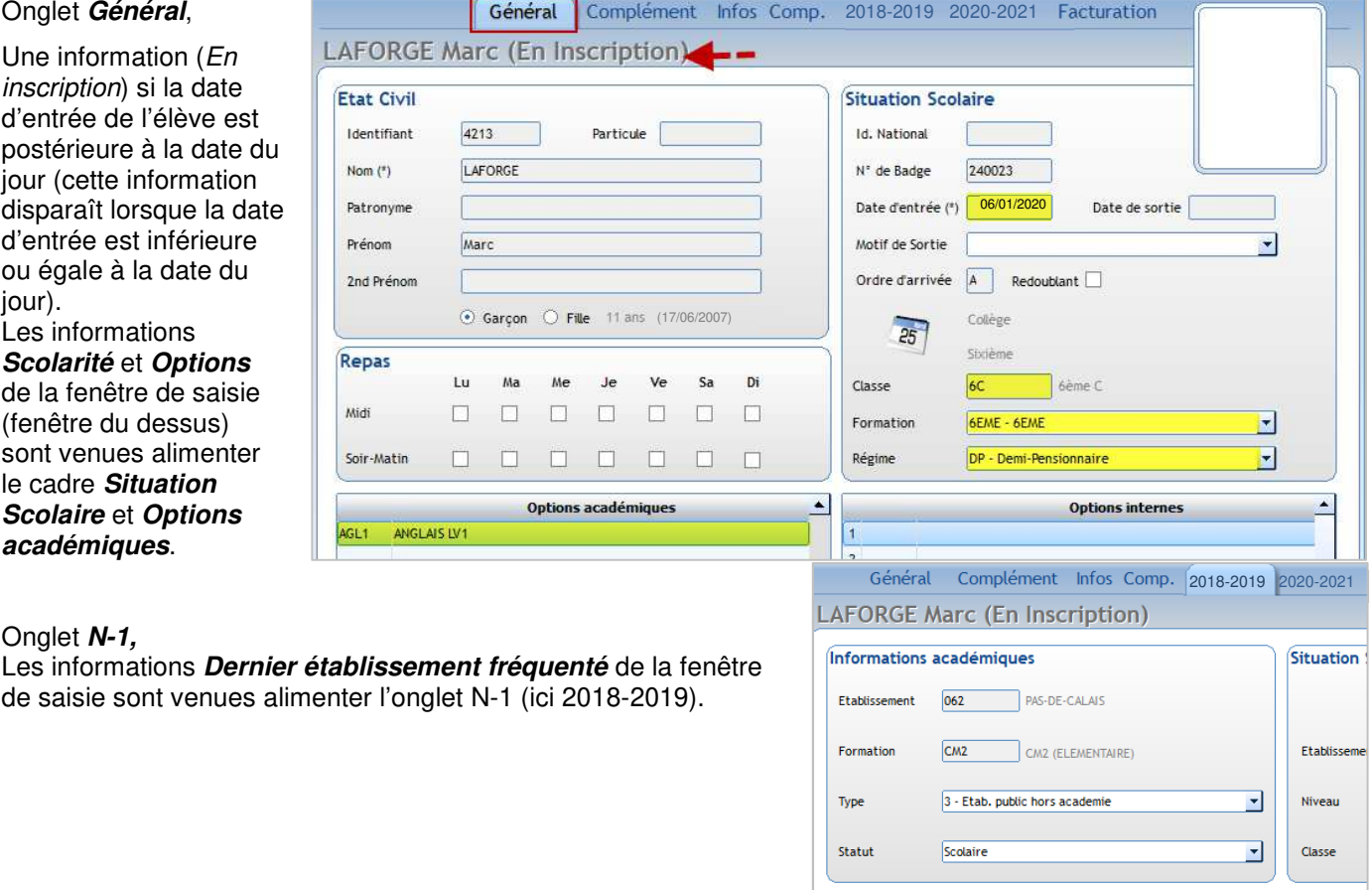

#### Pour une inscription pour l'année scolaire suivante (ici rentrée septembre 2020),

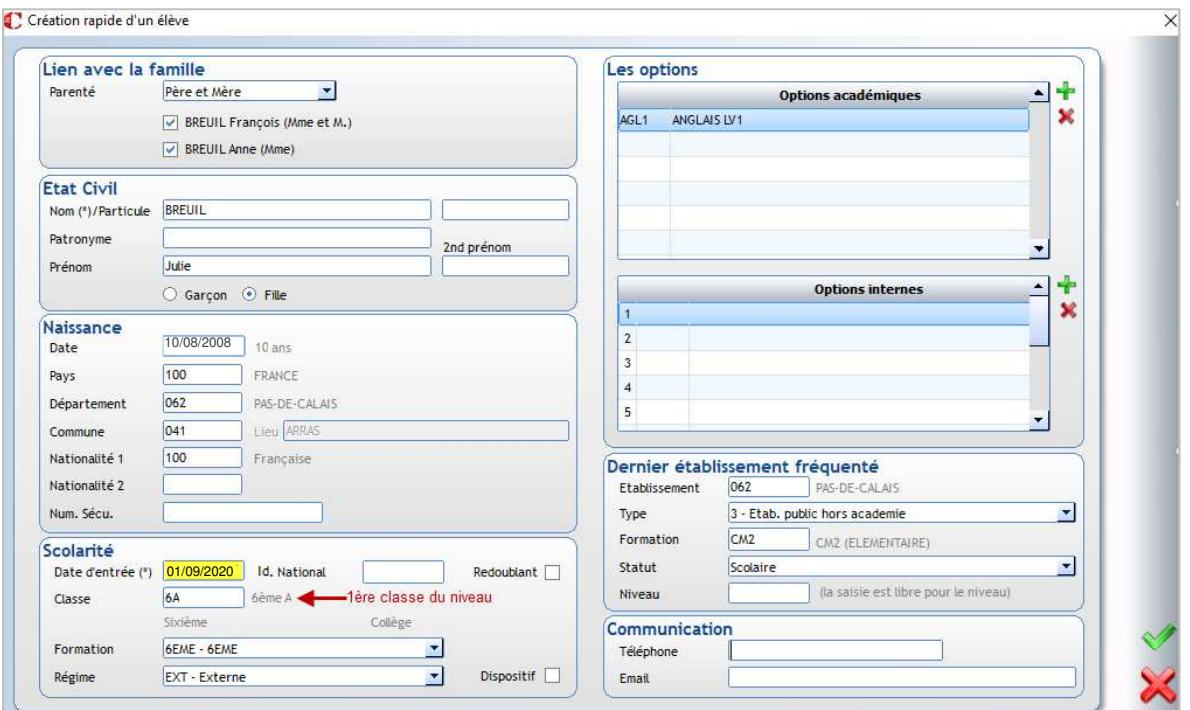

Lorsque vous validez la fiche de l'élève vous obtenez :

#### Onglet **Général**,

Une information (En inscription) s'affiche.

Les informations **Classe, Formation, Régime** du cadre **Situation Scolaire** et les **Options académiques et internes** sont vides.

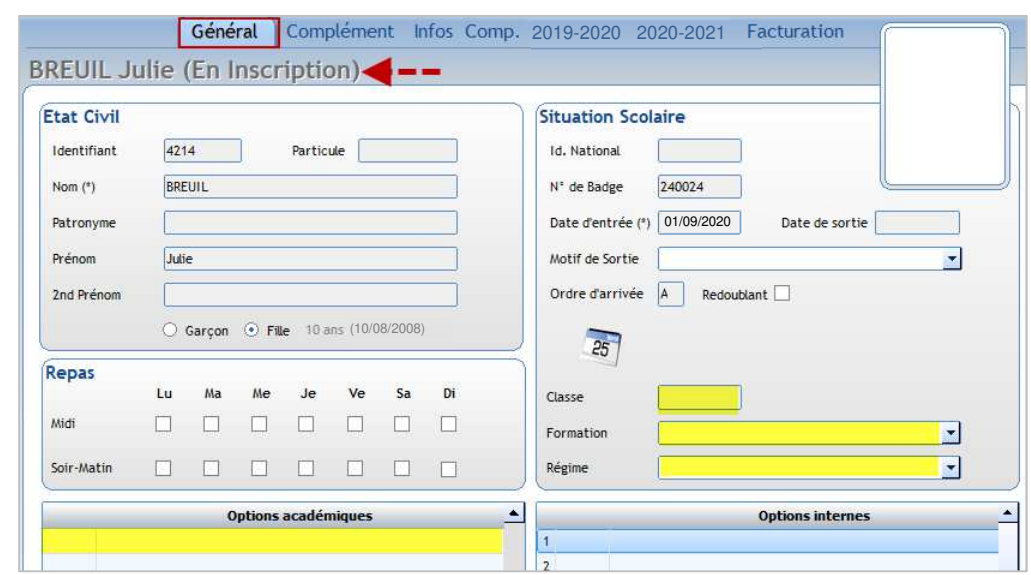

#### Onglet *Année en cours* (ici 2019-2020)<br>Les informations *Dernier établissement fréquenté* de Les informations *Scolarité* de la fenêtre de saisie de Les informations **Dernier établissement fréquenté** de la fenêtre de saisie sont venues alimenter cet onglet l'élève sont venues alimenter cet onglet

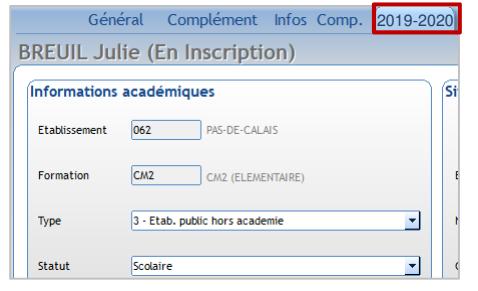

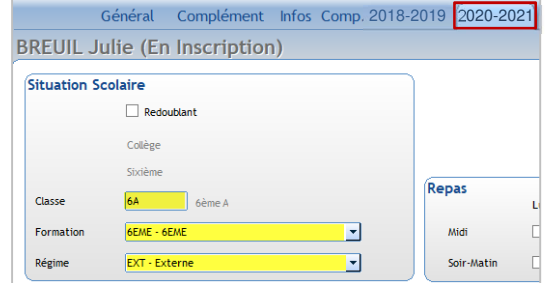

Page 30

#### **2.10 Séparation de famille**

**Les parents d'un élève se séparent en cours d'année, afin d'assurer le suivi en comptabilité, facturation il est**  conseillé de faire le point avec le ou la comptable de votre **Vous devez garder la fiche au nom du parent qui se trouve à gauche.** 

Vous avez une fiche famille commune avec à gauche les informations sur le père DUPONT Jean et à droite les informations sur la mère DUPONT Anne  $\rightarrow$  le code famille généré est 4111DUPONT. L'élève part vivre avec sa mère et celle-ci paie la facture. De plus elle reprend son nom de jeune fille MARCHAND.

Dans l'exemple ci-dessus, laisser le compte comptable au père, créer une nouvelle fiche pour la mère. Le ou la comptable soldera le compte (4111DUPONT) et facturera le compte de la mère (4111MARCHAND) dans *Charlemagne* Comptabilité.

**Attention** : **Word doit être fermé avant de faire cette opération** sinon vous risquez de perdre les dernières modifications dans le document Word sur lequel vous travaillez.

#### **Exercice 8.**

Choisir un élève dont les parents sont ensemble. Les parents se séparent et vont avoir la garde alternée. Ils paient chacun la moitié de la facture. Garder la fiche existante pour le père, créer une nouvelle fiche mère.

- **1.** Clic sur le bouton de raccourci **de la participate Administration** > **Elèves**.
- **2.** Sélectionner l'élève concerné
- **3.** Double-cliquer sur l'étiquette de la famille actuelle afin d'imprimer la fiche famille pour avoir trace des informations : Lorsque vous êtes **sur la fiche famille** :

Cliquer sur

Choisir dans la liste des documents « **Fiche famille (écran)** »

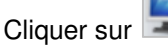

Un document Word s'ouvre avec la fiche famille. Vous pourrez ainsi utiliser les **Copier/Coller** pour reporter les informations sur la nouvelle fiche famille que vous devez créer.

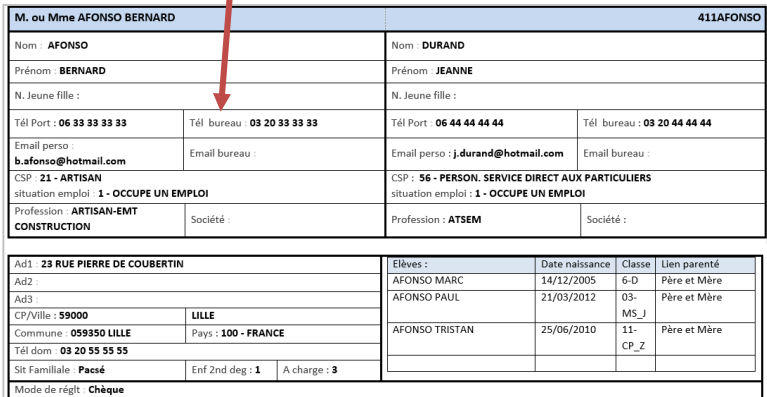

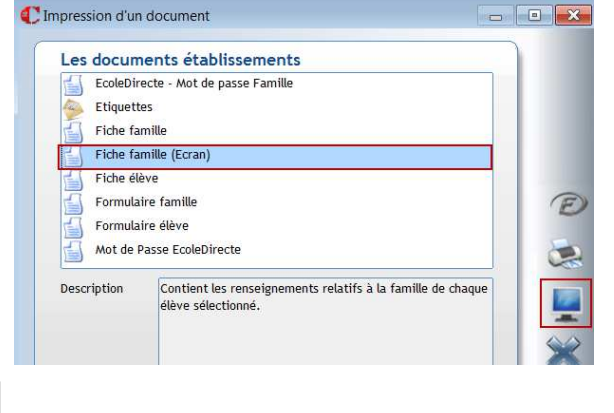

**4.** Clic sur **pour modifier la fiche existante.** Changer la civilité, l'adresse éventuellement du père et supprimer tout ce qui concerne la maman à droite.

**5.** Valider la fiche Responsable du père  $\frac{1}{2}$ 

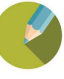

**6.** Clic sur pour **créer la fiche de la mère**.

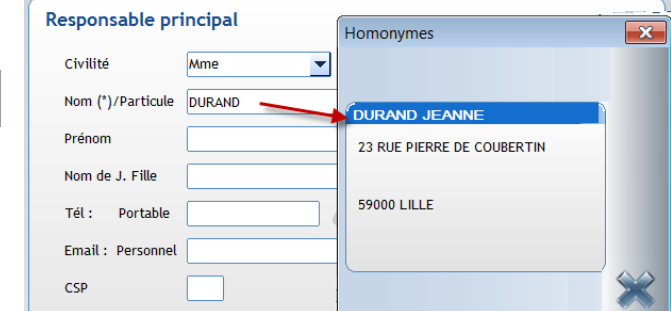

- Dès la saisie du nom de la mère, la fenêtre des **Homonymes** peut s'afficher, fermer cette fenêtre par Saisir la fiche de la mère.
- **7.** Clic sur pour valider la fiche de la mère.
- 8. Clic sur pour quitter les fiches familles afin de revenir sur la fiche de l'élève.

#### **9. Depuis la fiche Elève** Général AFONSO MARC (6A) **9.a** Clic sur **pour modifier la fiche élève AFONSO B Etat Civil** Père et Mère **9.b Clic droit** sur l'étiquette du responsable attaché 06 33 33 33 31 Aiouter une familie Identifiant 4278 Modifier le lien famille Enlever le lien famille  $\frac{1}{2}$ et cliquer sur **Ajouter une famille.**  Recherche d'une famille **7.c Sélectionner la fiche de la mère**  DURAND Code compto Nbre enfants présents Code Nbre enfants total **Code Comptable** Prér **Code Postal** Ajout d'un lien famille Famille Code Comptable 411DURAND **9.d** Modifier le **lien de parenté** et la **nature du lien**. Parenté Mère  $\blacktriangledown$ Contact Valider par . DURAND JEANNE (Mme)  $\bullet$  Ne pas envoyer un SMS  $\bullet$   $\Box$  Ne pas envoyer un SMS  $\rightarrow$  Vie Scolaire **Motes** Nature du lien **9.e** Cliquer sur l'onglet **Facturation** de la fiche Elève, et Responsable principal indiquer **le % facture** : ici 50 puisque les parents règlent Autorité parentale la moitié chacun Autre contact Général Complément Infos Comp. 2015-2016 2017-2018 Facturation AFONSO MARC (6-D) **AFO** Père et Mère Les Quotie 06.33.33.33.33 03 20 33 33 33  $\bullet$ **DURA**  $\frac{rs}{20}$ 06 44 44 44 44  $\mathcal{B}$ Fréqu  $\overline{\phantom{0}}$ 03 20 44 44 44 Nom du resp % Facture 50 | Mme DURAND JEANNE ( correspond à l'étiquette Responsable en fond blanc à gauche

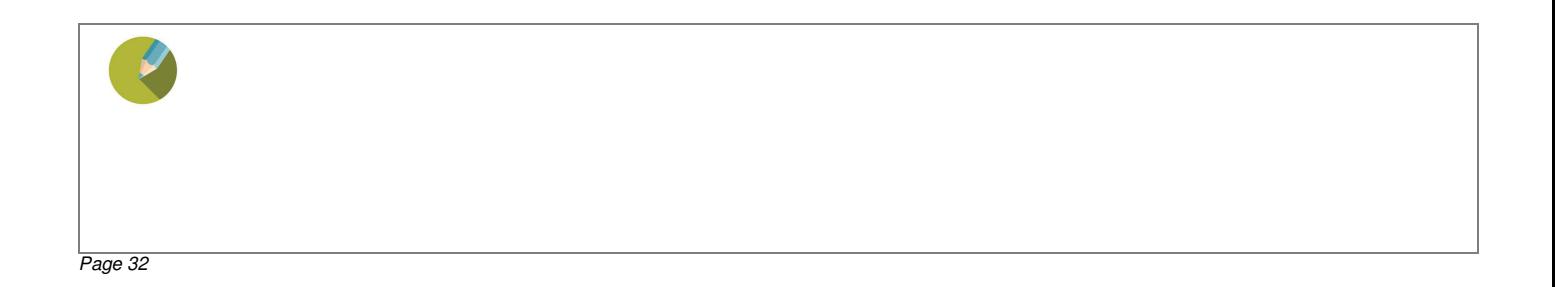

**9.f Modifier le lien pour le père : clic droit** sur l'étiquette du père (doit être en fond blanc) et **Modifier le lien famille**

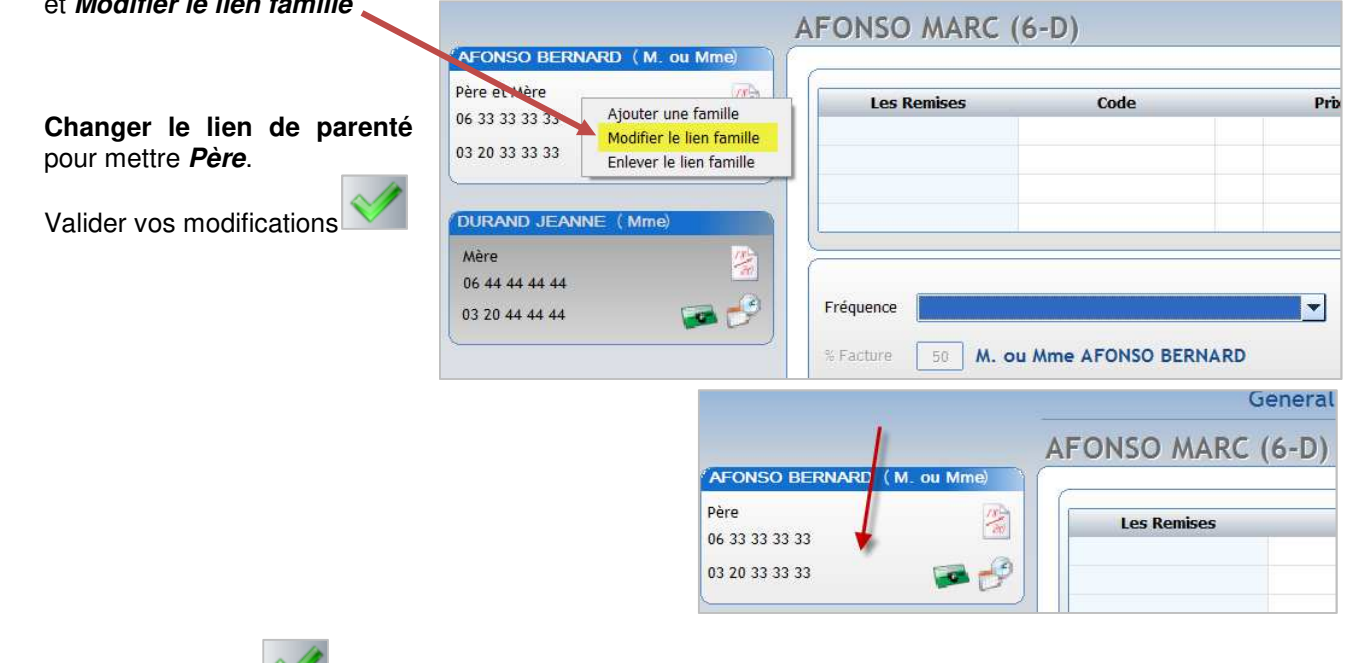

**10. Valider la fiche Elève** 

# ← Attention

**Si la famille a plusieurs enfants, vous devez répéter les modifications pour tous les enfants.** Les fiches Responsables étant créées et mises à jour ; il vous suffit de :

- **Ajouter une famille** pour affecter la mère et mettre le % de facturation
- **Modifier le lien famille** pour le Père.

Il est possible d'en créer pour les fiches **Elèves**, **Familles**, **Adultes** et les **Préinscrits**.

#### Menu **Tables** > **Infos Complémentaires…**

#### **3.1 Création d'informations complémentaires**

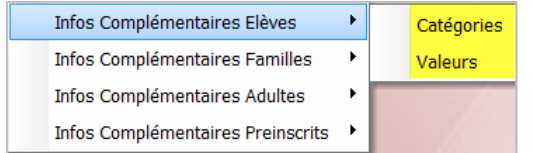

**Catégories** permet de créer les champs.

**Valeurs** : permet de pré-remplir des valeurs (dictionnaire), c'est facultatif, cela permet d'uniformiser la saisie. Dans ce cas, vous ne pourrez affecter que les valeurs saisies à cet endroit.

#### **1.** Clic sur **Catégories**.

**2.** Clic sur pour créer une nouvelle catégorie.

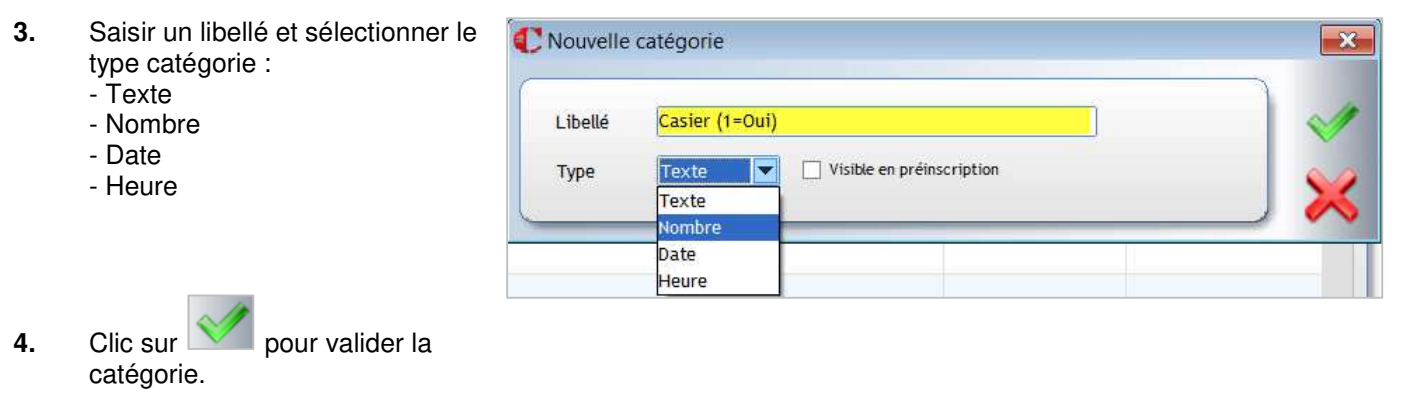

#### **← Attention**

- Si vous souhaitez utiliser **la catégorie pour établir la facturation**, il est IMPERATIF que la catégorie soit de type **Nombre**.
- La rubrique Visible en préinscription n'est utile que dans le module Préinscription afin que cette information complémentaire soit accessible et modifiable dans ce module.

#### **Exercice 9.**

Créer pour les élèves les catégories suivantes :

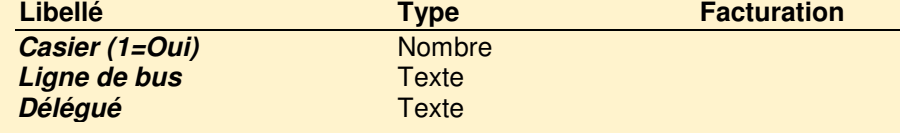

Le champ **Facturation** est mis à jour uniquement par le menu **Facturation** > **Paramétrage** > **Infos Complémentaires** (menu ouvert au profil Comptable).

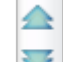

#### Clic sur **permet d'organiser les champs.**

Sélectionner la catégorie puis cliquer sur ce bouton pour monter ou descendre la catégorie.

#### **Exercice 10.**

Classer les catégories dans l'ordre suivant : **Délégué**, **Casier**, **Ligne de bus**.

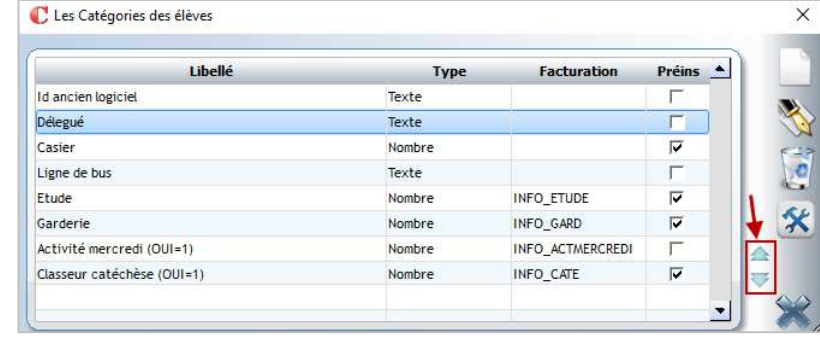

#### **3.2 Affectation de valeurs aux informations complémentaires**

Si vous choisissez d'affecter des valeurs, seules les valeurs saisies pour une catégorie pourront être affectées à l'élève. L'affectation de valeurs prédéfinies est facultative, vous pouvez avoir des saisies libres en ne mettant pas de<br>Valeurs pour une catégorie valeurs pour une catégorie.

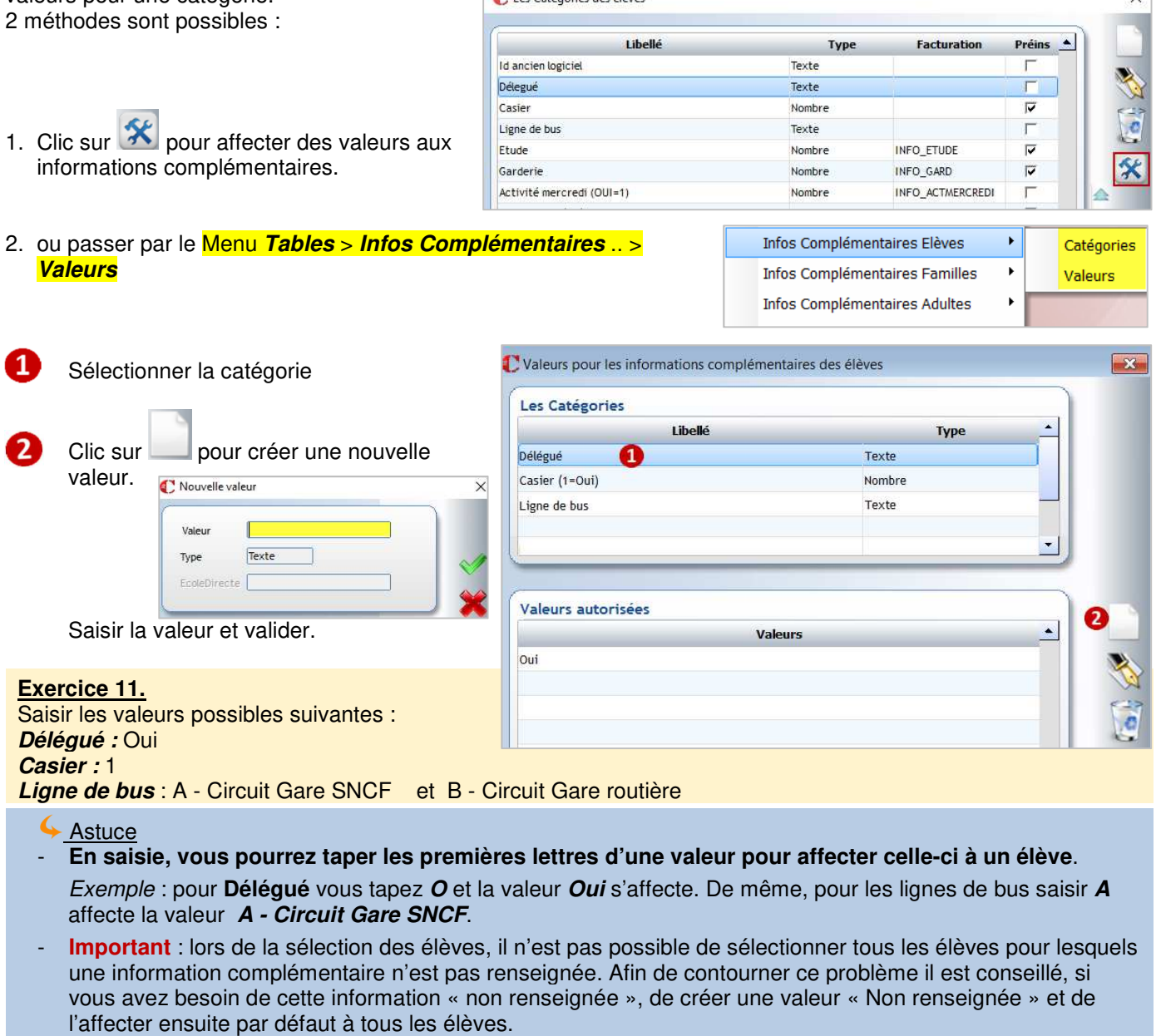

#### **3.3 Mise à jour des informations complémentaires**

Les informations complémentaires sont mises à jour essentiellement en saisie individuelle. Il n'y a pas de modification rapide en tableau.

Vous pouvez éventuellement faire une assignation de valeur pour un ensemble d'élèves via le menu **Facturation** >

#### **Exercice 12.**

Mettre à jour les informations complémentaires **Délégué** pour les élèves du collège.

**Modifications rapides** > **Modif Elèves** ou **Modif Familles.** (cf le chapitre 4 : Mises à jour rapides, paragraphe 4.1).

#### **Procédure de mise à jour :**

**1.** Clic sur le bouton de raccourci ou nenu **Administration** > **Elèves**.

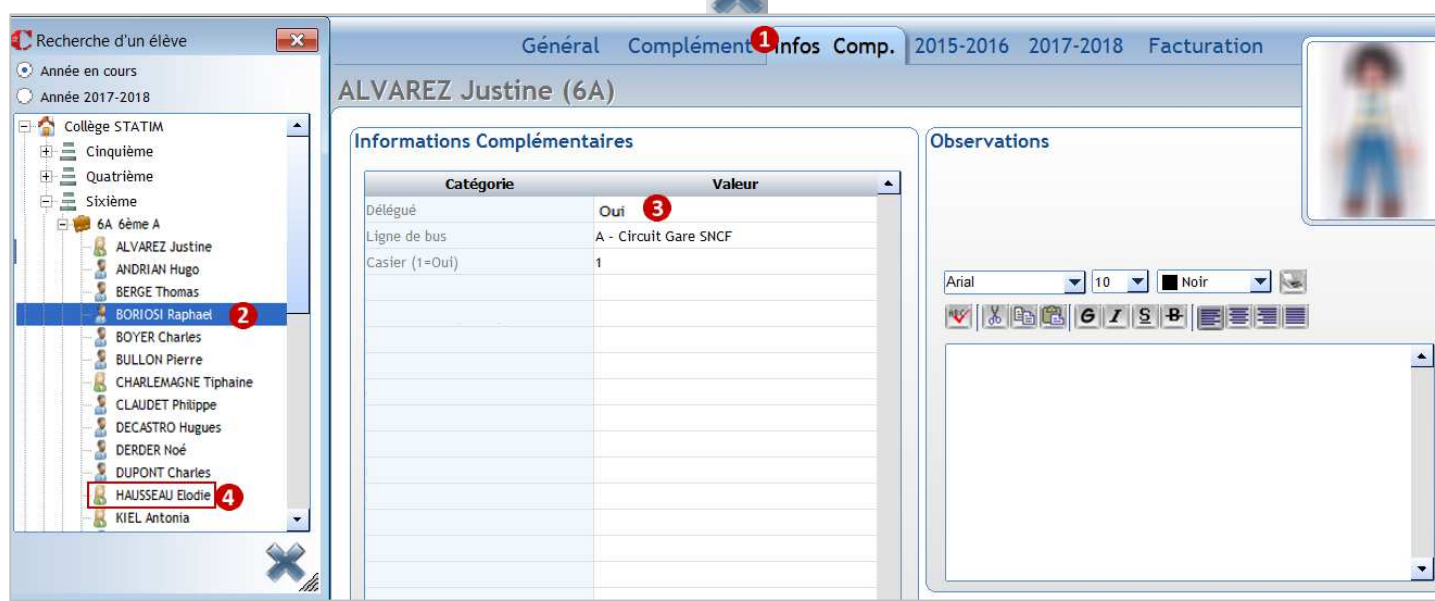

- **2.** Fermer la fenêtre de recherche d'un élève, clic sur
- **3.** Clic sur le bouton **Recherche par classe**

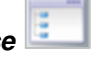

- Cliquer sur l'onglet **Infos Comp**.
- **Double-cliquer sur le 1er élève délégué** de 6ème (vous êtes ainsi en modification de fiche élève).
- Saisir l'info **Délégué,** taper uniquement la lettre **O** pour oui (Pour les catégories ayant des valeurs prédéfinies, vous pouvez taper les premières lettres de la valeur ou faire clic droit dans la catégorie).

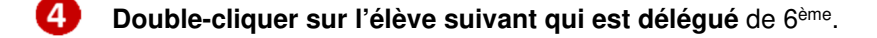

**Remarque** : le double-clic permet d'entrer en mise à jour directe de fiche élève. Lorsque vous double-cliquez sur un autre élève, le logiciel valide automatiquement la mise à jour précédente.

#### **4.1 Mises à jour Infos complémentaires**

#### **Exercice 13.**

La majorité des élèves de 6èmes prennent un casier.

#### Menu **Facturation** > **Modifications rapides** > **Modif Elèves** ou **Modif Familles**

Ce menu permet de faire une assignation de valeur pour un ensemble d'élèves.

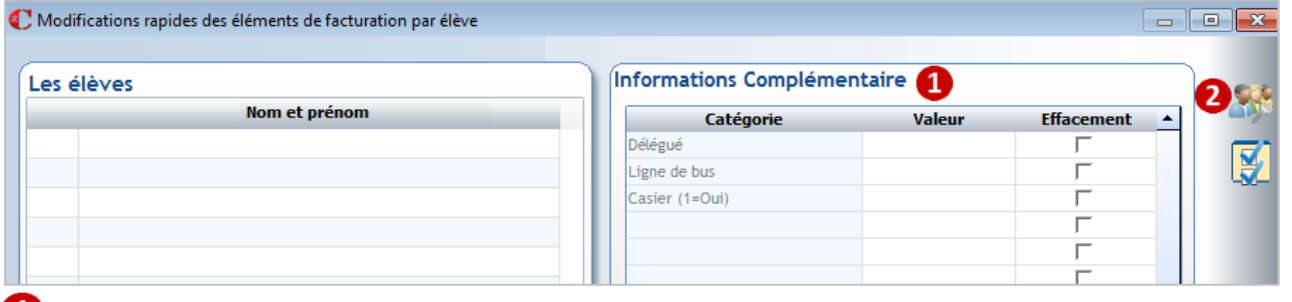

w Affichage des informations complémentaires élèves existantes

Sélectionner les élèves de 6èmes. Pour la sélection, voir le **chapitre 9 Ecran de sélection**.

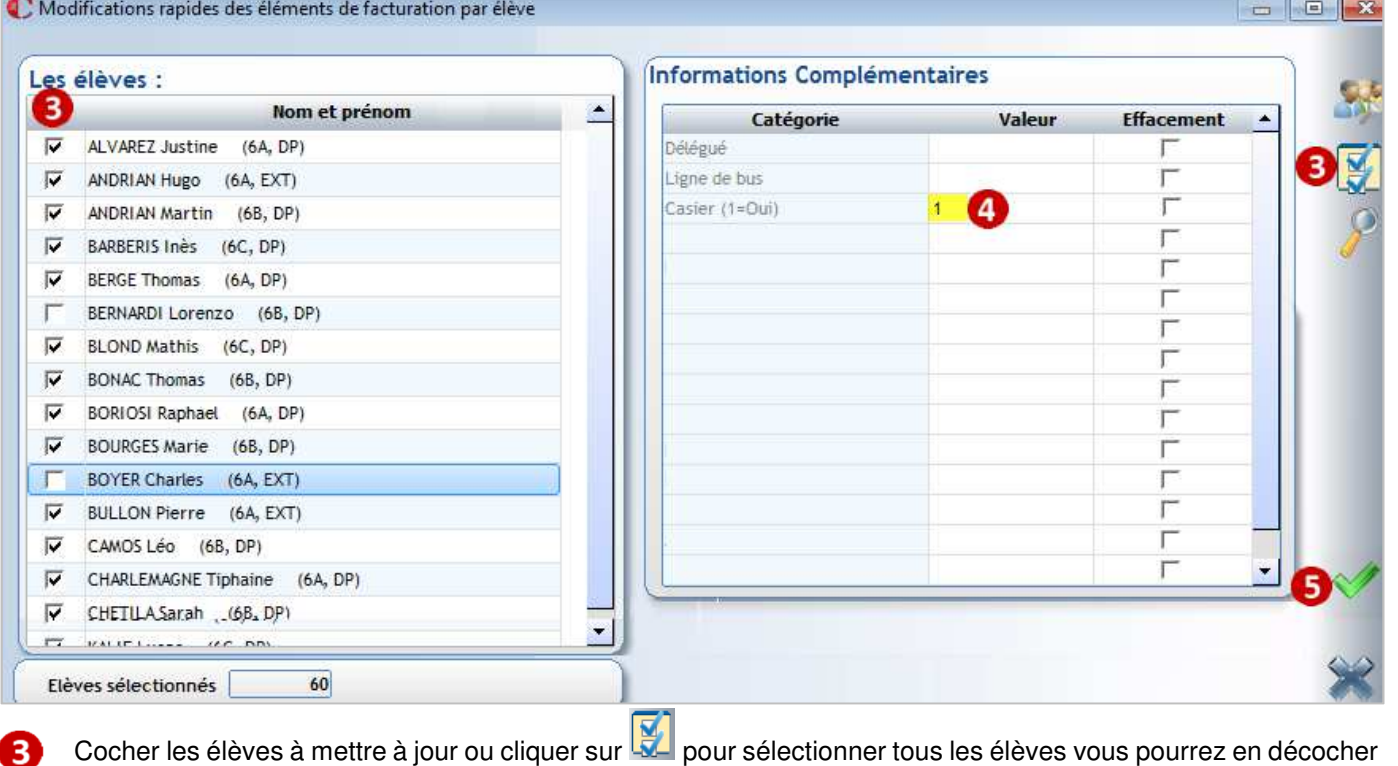

quelques-uns ensuite

Saisir la valeur de l'information complémentaire  $\overline{\phantom{a}}$ 

Lancer l'assignation en validant

#### **4.2 Mise à jour des informations ASSR, PSC**

Ce module permet de mettre à jour en tableau les informations concernant les modules de sécurité routière.

Menu **Outils** > **Saisie rapide des dates ASSR et PSC** 

Dès l'entrée dans ce module, la fenêtre de sélection des élèves est proposée.

#### **Exercice 14.**

Sélectionner le niveau **Cinquième** et valider. Mettre à jour la date d'obtention de l'ASSR1 pour tous les élèves de 5ème. Quatre élèves ne l'ont pas obtenu.

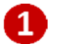

#### Saisir la date d'obtention pour un élève

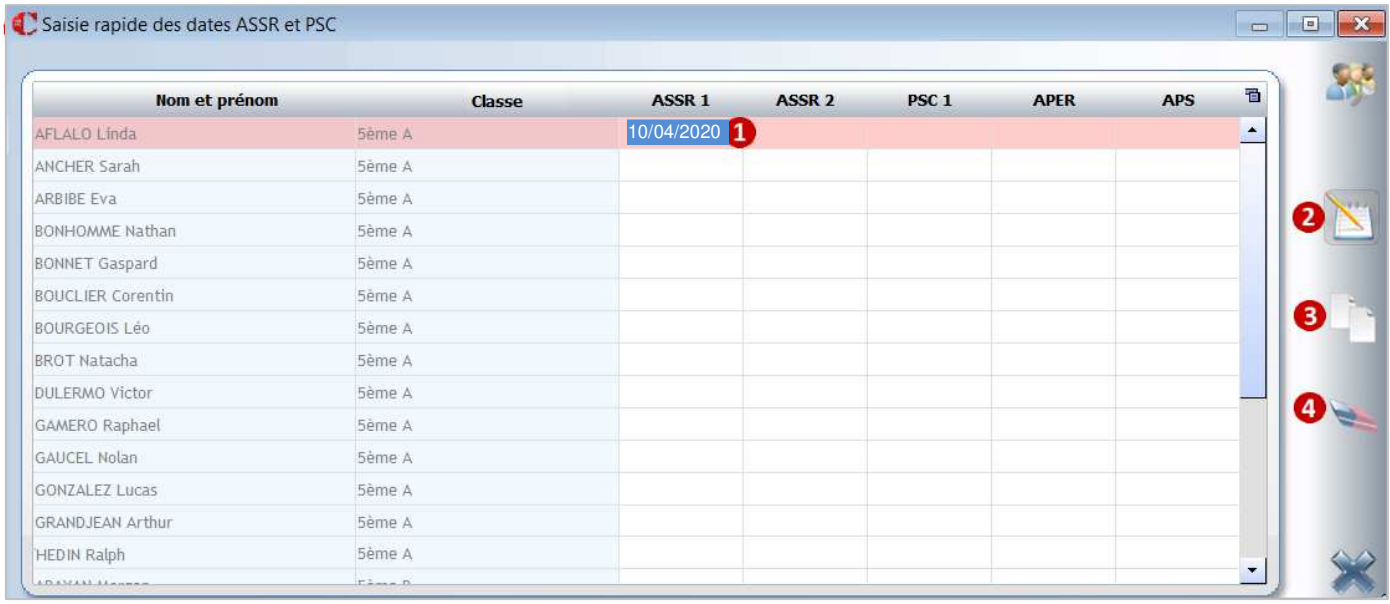

Cliquer sur pour copier la date saisie (il faut que la date saisie soit bleutée)

Cliquer sur pour affecter la date à tous les élèves. Si une date est déjà affectée à certains la copie n'écrase pas les valeurs existantes. Vous pourrez ensuite enlever la date pour les quelques élèves qui n'ont pas au l'ASSR. La copie se fait toujours en colonne.

Si vous souhaitez supprimer une valeur pour tous les élèves, cliquer sur **après** avoir positionné votre 4 curseur dans la colonne de date à supprimer.

#### **Exercice 15.**

Mettre à jour la date d'obtention de l'ASSR2 pour tous les élèves de 3ème. Deux élèves ne l'ont pas obtenu.

#### **4.3 Remise à zéro de champs**

**Vous devez effectuer une sauvegarde de la base** *Charlemagne* **avant d'utiliser ce module car ce traitement est irréversible. Cf le chapitre 10 : Sauvegarde.** 

#### Menu **Outils** > **RAZ des fiches**

Ce module permet d'effacer le contenu de quelques zones de la fiche Elève, de la fiche Responsable, des Infos complémentaires Elèves, Responsables et Adultes. C'est utile pour initialiser des champs lors des changements d'année scolaire. **Champ pouvant être remis à blanc** 

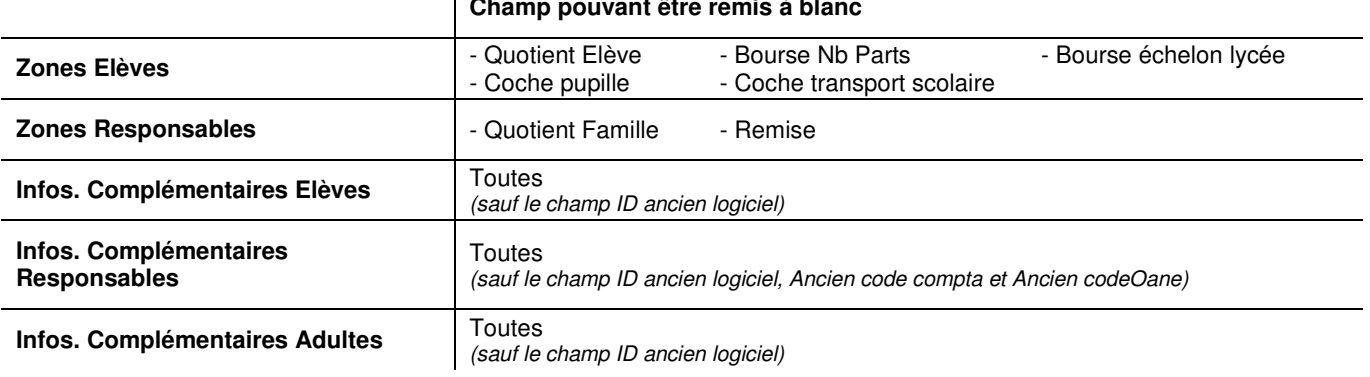

#### **Exercice 16.**

Mettre à blanc les zones **Pupille et Transport scolaire** en **Zones Elèves**.

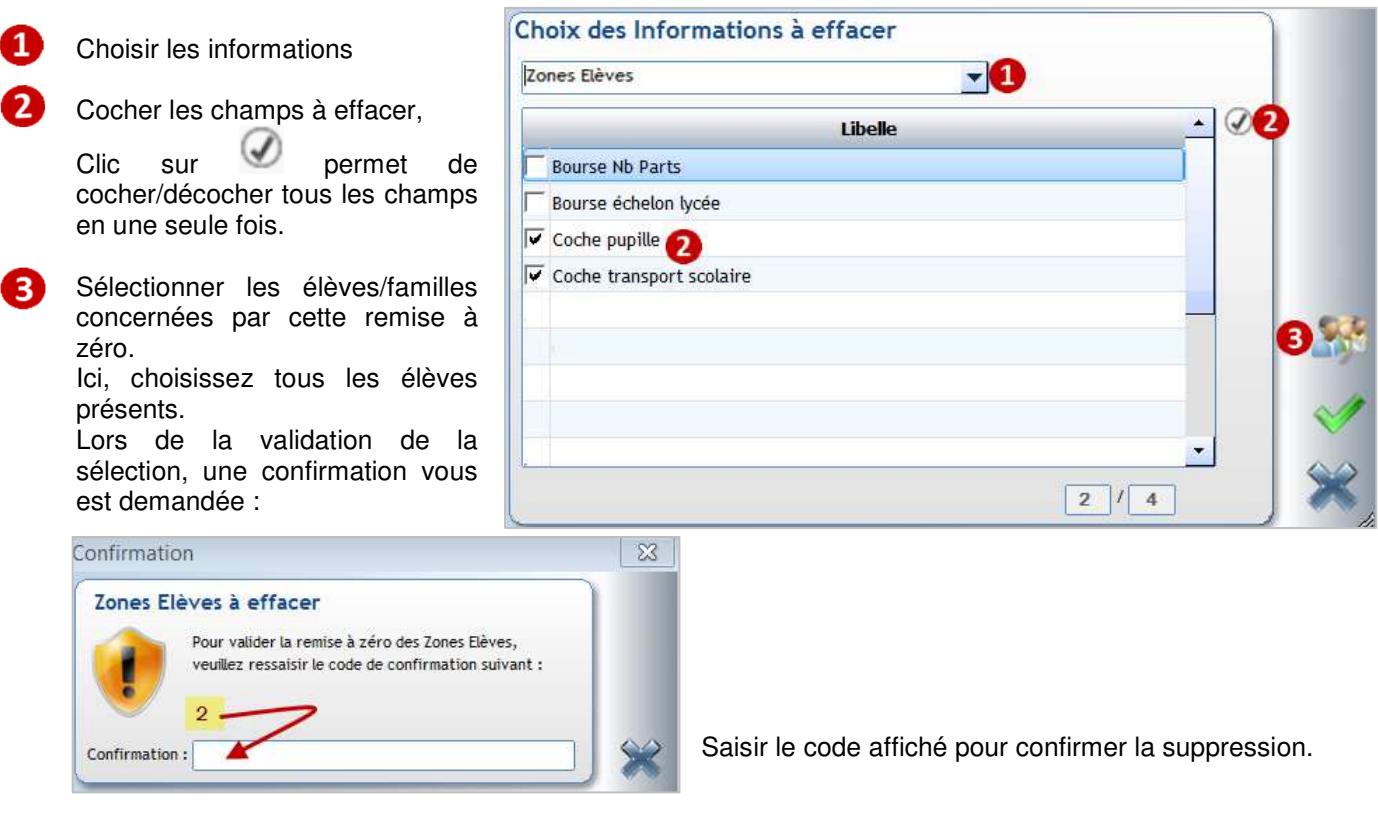

# 5 CHAPITRE 5 : LES EDITIONS PRE PARAMETREES SIMPLES

#### **5.1 Les structures pédagogiques de l'établissement**

#### Menu **Administration** > **Paramétrage** > **Classes**

Ce module permet d'éditer la liste des classes de l'établissement, clic sur donne un aperçu.

Impression des classes par établissements

Vous pouvez choisir : Impression des classes et professeurs principaux

#### **Classes par établissements**

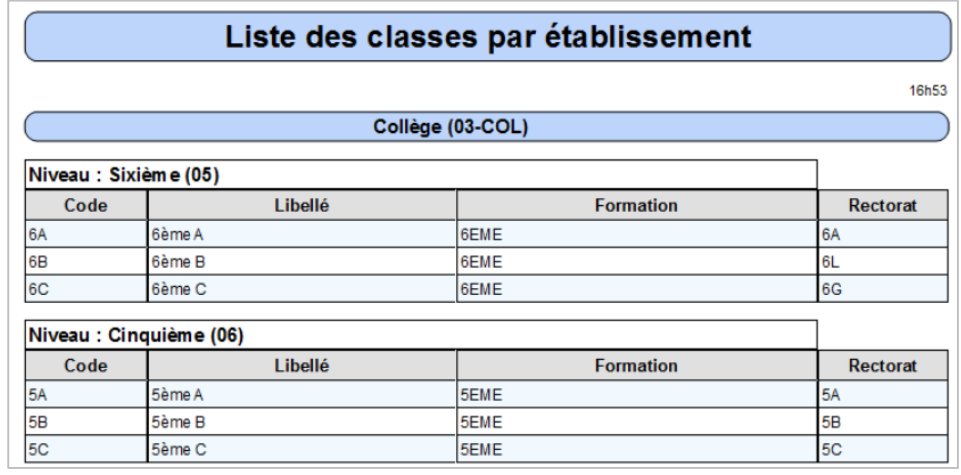

#### **Classes et professeurs principaux**

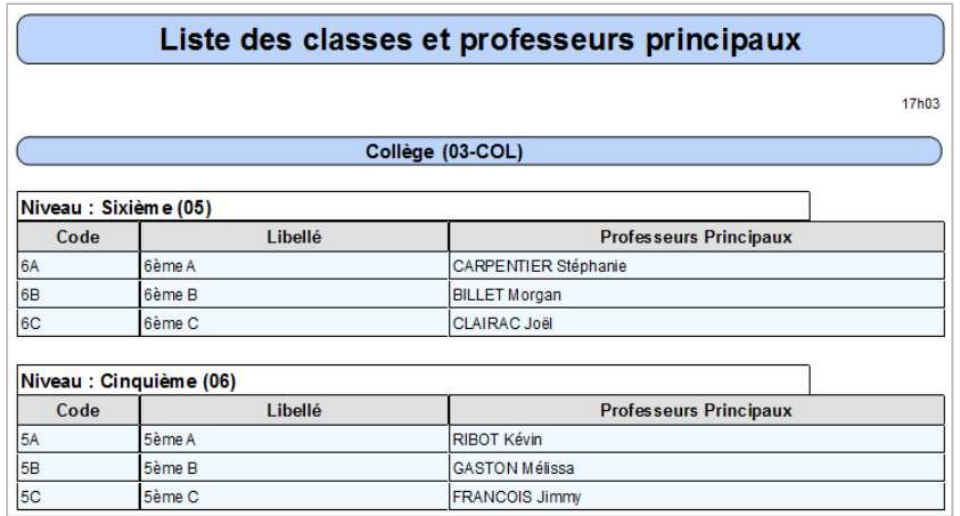

#### **Exercice 17.**

Editer la structure pédagogique de l'établissement.

#### **5.2 Les options**

#### Menu **Traitement** > **Editions** > **Options**

Ce module permet d'éditer la liste des options académiques et/ou internes de l'établissement par classe pour l'année scolaire en cours ou l'année scolaire à venir. L'édition est générée en format Excel.

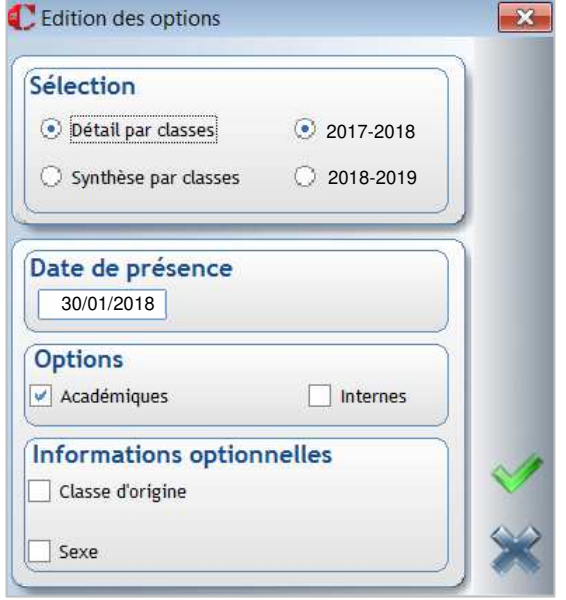

Détail par classe :

affiche chaque élève avec les options suivies

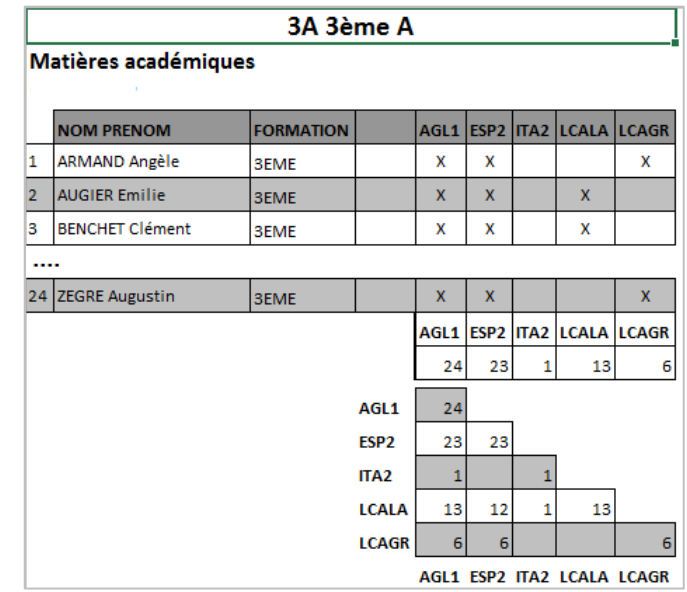

Choisir l'année scolaire de référence

**Date de présence** : par défaut c'est la date du jour que vous pouvez changer

**Options souhaitées** dans l'édition : Académiques et/ou Internes

**Informations optionnelles** : infos que vous pouvez ajouter à l'édition

Synthèse par classe :

Donne le nombre d'élèves par classe et le nombre par option

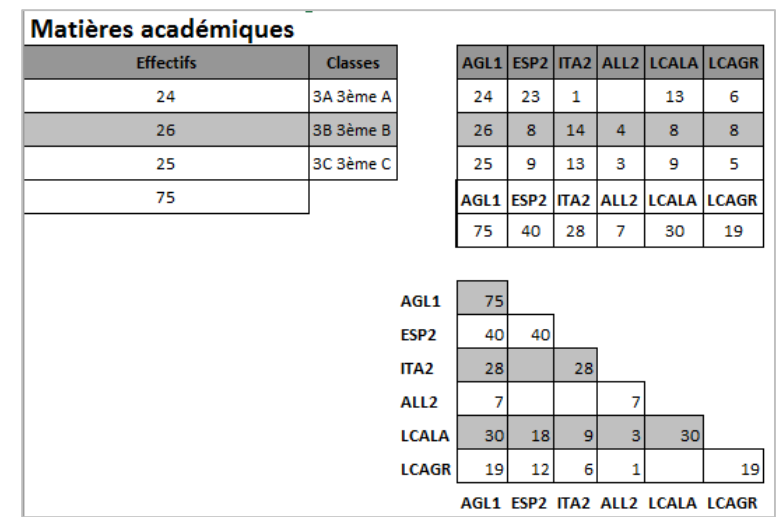

Après validation des critères vous pourrez choisir les classes concernées par cette édition.

#### **Exercice 18.**

Editer les options académiques des classes du lycée pour l'année en cours sous forme détaillée, ajouter la rubrique Sexe sur cette édition.

#### **5.3 Les statistiques prédéfinies**

#### Menu **Traitement** > **Statistiques** > **Editions prédéfinies**

Ce module permet d'éditer des statistiques sur les effectifs, les anniversaires, le nombre de repas par jour pour l'ensemble scolaire. Vous ne pouvez pas modifier ces éditions ni choisir les classes/établissements pour lesquels l'édition doit être faite. Une personne qui n'a accès qu'aux élèves du collège verra des

#### **Exercice 19.**

Lancer les 4 éditions de statistiques.

statistiques sur l'ensemble scolaire.

#### Effectif familles et élèves Anniversaire du jour

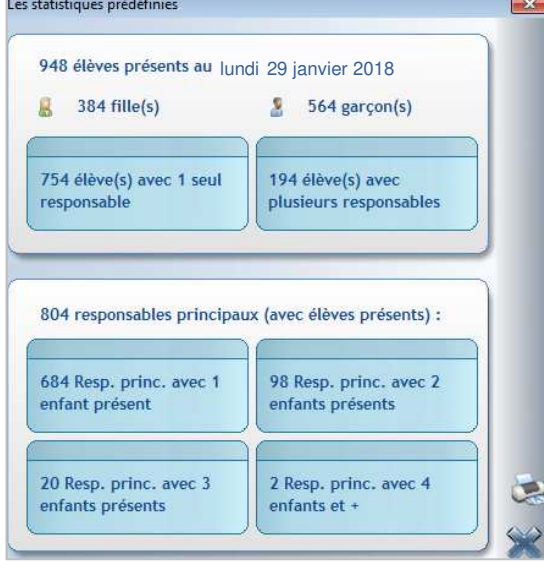

Récapitulatif des coches périscolaires

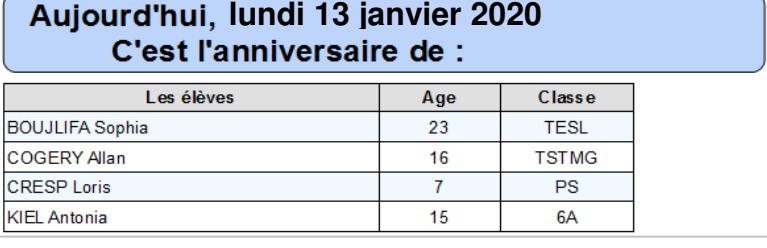

Les statistiques prédéfinies

Effectif familles et élèves

Récapitulatif des coches des repas de midi

Récapitulatif des coches périscolaires

Anniversaire du jour

Choix

 $\mathbf{a}_2$ 

Récapitulatif des coches des repas de midi

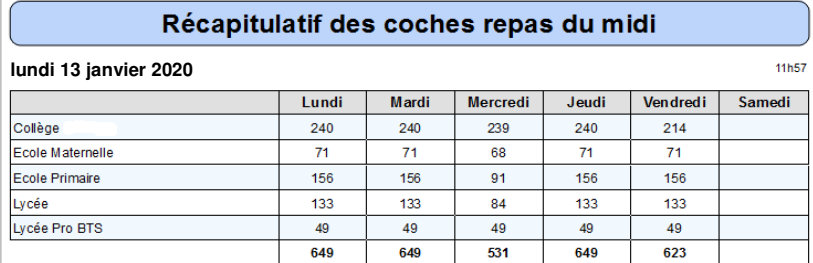

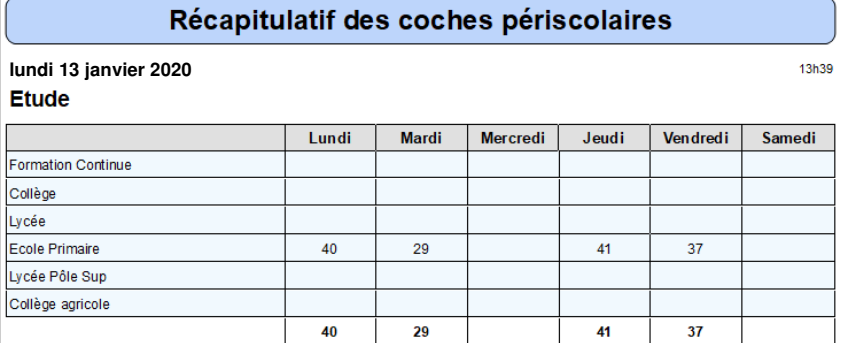

#### Menu **Traitement** > **Statistiques** > **Enquête 19 pour le 1er degré**

 Ce module permet aux écoles du 1er degré d'éditer des statistiques sur les effectifs par classe, par cycle, les communes de résidence…

#### **Exercice 20.**

Lancer l'enquête 19 afin de visualiser les différentes statistiques proposées.

![](_page_41_Picture_19.jpeg)

# 6 CHAPITRE 6 : LES EDITIONS ETABLISSEMENTS PRE PARAMETREES

Ces éditions établissements sont des éditions dont la maquette est déjà élaborée :

- elles peuvent être dupliquées afin d'être modifiées ;<br>- vous pouvez sélectionner les élèves/familles à édite
- vous pouvez sélectionner les élèves/familles à éditer.

Ces éditions sont accessibles via le menu **Traitement** > **Editions,** par les différents raccourcis ou depuis les fiches élèves/famille.

#### **6.1 Les listes**

#### Menu **Traitement** > **Editions** > **Listes**

 $\sim$ 

![](_page_42_Picture_134.jpeg)

#### **Exercice 21.**

- Générer sur Excel l'édition **Liste de classe + 4 col** pour les **élèves de troisième**.
- Générer sur Excel l'édition **Liste de classe + options** pour les **filles de troisième**.
- Générer sur Excel l'édition **Répertoire téléphonique responsables** pour les **élèves de 6A** avec tous les responsables**.**
- Générer une édition rapide du document **Pointage cantine midi** pour les élèves de Maternelles.

#### **6.2 Les documents de publipostage**

![](_page_43_Picture_1.jpeg)

**Menu Traitement > Editions > Documents** ou raccourci **integral del permet d'élaborer des documents en format Word.** 

Le bouton lance directement l'impression du document sélectionné (pas d'aperçu avant impression).

#### Les éditions : Courriers **Exercice 22.** Les éditions établissements Editer l'**Annuaire** pour les classes **de troisième**. Annuaire Editer le **Certificat de scolarité** de **deux élèves** de la classe de **6A.**  Certificat de radiation - 1 par page Editer le document **Courrier EcoleDirecte Famille** des élèves de **4A**. Certificat de radiation - 2 par page Certificat de scolarité - 1 par page Certificat de scolarité - 2 par page Courrier EcoleDirecte Eleve Attention Courrier EcoleDirecte Famille Fiche famille Les éditions **Documents** nécessitent que le **pack Office soit installé sur**  Fiche famille (écran) **votre ordinateur (pas de version en ligne)**. L'utilisation d'Open Office n'est Fiche élève 1 plus garantie, cette possibilité sera à terme enlevée. Fiche élève 2

#### **6.3 Edition via les fiches Elèves/Familles**

Seules les éditions établissement de type **Document publipostage**, **Etiquettes** et **Badges** sont accessibles via le bouton

![](_page_43_Picture_119.jpeg)

#### **6.4 Les étiquettes**

#### Menu **Traitement** > **Editions** > **Etiquettes** ou raccourcipermet d'élaborer des planches d'étiquettes

![](_page_44_Picture_190.jpeg)

![](_page_44_Picture_191.jpeg)

Au lancement de l'édition, vous pouvez choisir le positionnement de l'étiquette de départ Par défaut, les étiquettes sont paramétrées 2 de front et 7 de hauteur (14 étiquettes par page).

#### **Exercice 23.**

Editer un jeu d'étiquettes pour les nouveaux élèves de sixième inscrits pour la prochaine rentrée.

#### **6.5 Les trombinoscopes**

Menu **Traitement** > **Editions** > **Trombinoscopes** permet d'éditer des trombinoscopes par classe.

![](_page_44_Picture_192.jpeg)

#### **Exercice 24.**

le trombinoscope des élèves de sixième.

#### **Remarque**

Les photos doivent être de préférence en format JPG (format bmp, gif sont acceptés) et ne pas excéder un poids de 80 Ko.

**Pour les élèves**, l'affectation des photos sous *Charlemagne* se fait via le module **Outils** > **Affectation des photos** > **Elèves** > **Affectation automatique**.

Les photos doivent être mises directement dans le dossier \Alcuin\Photos\Eleves\Base\_établissement\Année scolaire

Les photos doivent être intitulées :

- soit **Nom Prénom de l'élève** (mettre  **nom** suivi d'**un seul espace** suivi du **prénom**)

- soit porter le **n° interne** de l'élève sous *Charlemagne* (champ **Identifiant** dans le groupement **Elève**, **Général**, **Etat civil**). **Cette solution est préférable pour contourner le problème des homonymes**.

**Pour les adultes** le principe est identique en passant par le module **Outils** > **Affectation des photos** > **Adultes** > **Affectation automatique**.

Les photos doivent être mises directement dans le dossier \Alcuin\Photos\Eleves\Base\_établissement\Enseignants

Elles doivent être intitulées :

- soit **Nom Prénom**

- soit porter le **n° interne** de l'adulte sous *Charlemagne* (champ **Identifiant** dans le groupement **Général**, **Adulte**). **Cette solution est préférable pour contourner le problème des homonymes.**

![](_page_44_Picture_24.jpeg)

# 7 CHAPITRE 7 : CREER VOS EDITIONS DE TYPE LISTE

Deux possibilités s'offrent à vous :

- vous souhaitez élaborer une nouvelle édition qui ne sera visible et utilisable que sur votre profil

utilisateur. (Création via le menu **Traitement > Editions > Listes ou raccourci** )

**Attention** : **ces éditions ne sont pas en général sauvegardées sur le serveur**. Si l'utilisateur change d'ordinateur il faut faire une sauvegarde manuelle du dossier « Documents » local au risque de les perdre. De même si l'ordinateur subit un plantage.

- vous souhaitez élaborer une nouvelle édition qui sera disponible pour vos collègues : **Edition établissement** (Création via le menu **Traitement > Editions > Paramétrage**)

#### ← Attention

Il n'existe pas de dossier pour classer vos documents sous *Charlemagne.* **Il est donc essentiel de structurer les noms des documents que vous créez en édition établissement** :

- Documents communs à tout l'établissement peuvent commencer par « NOM\_**ETAB-**Nom du document ».
- Documents qui vous sont propres les commencer par **votre nom, vos initiales**…

#### Menu **Traitement** > **Editions** > **Paramétrage**

Les différents onglets permettent de bâtir votre édition. L'onglet **Les Editions** permet de visualiser, modifier, supprimer les documents déjà existants et d'en créer de nouveaux:

![](_page_45_Figure_12.jpeg)

Permet d'afficher les documents par type : **Liste**, **Document** (Word), **Etiquette**, **Badge**, **Trombinoscope élève**

Pour le document sélectionné, vous avez l'aperçu de celui-ci

#### **Exercice 25.**

Les élèves de 6èmes partent en sortie pédagogique. Etablir une liste par classe avec la classe ; les nom et prénom de l'élève. Ajouter une colonne vide pour pointer.

#### **7.1 Créer une édition établissement de type Liste**

#### Menu **Traitement** > **Editions** > **Paramétrage**

#### **7.1 Etape 1 : onglet Les Editions**

Clic sur **pour créer une nouvelle liste.** 

Saisir le **nom du document** (vous pouvez indiquer en titre les infos que vous éditez ; ex. : Liste nom-prénom-colonne vide).

![](_page_46_Picture_149.jpeg)

Sélectionner le type **Liste**

Saisir une description (facultative)

#### **7.2 Etape 2 : onglet Composition**

![](_page_46_Figure_11.jpeg)

Les rubriques sont classées comme sur les fiches Elèves/Familles par onglet et par catégorie :

![](_page_46_Picture_150.jpeg)

#### Groupements où se trouvent les rubriques :

ß

 $\mathbf{R}$ **Q** 

Elève > Général > Situation scolaire > Classe > **Code** Elève > Général > Etat civil > Nom et prénom > **Nom seul** Elève > Général > Etat civil > Nom et prénom > **Prénom seul** Divers > **Colonne vide**

![](_page_47_Picture_195.jpeg)

Double-cliquer sur le libellé **Colonne vide** pour saisir **Pointage** Vous pouvez modifier de la même manière tous les intitulés de colonne.

Remarque : la colonne permet d'indiquer le nombre de caractères à éditer (0 édite tout le champ).

#### **7.3 Etape 3 : onglet Tri et saut de page**

![](_page_47_Picture_196.jpeg)

Cocher **Saut de page** pour la rubrique **Code classe** afin d'obtenir une classe par page

Flèches permettent d'organiser l'ordre de tri

#### **7.4 Etape 4 : onglet Présentation**

Cet onglet permet de gérer la présentation de l'édition.

![](_page_47_Picture_197.jpeg)

![](_page_47_Picture_198.jpeg)

#### **7.2 Edition**

![](_page_48_Picture_1.jpeg)

Cliquer sur **pour lancer l'aperçu.** 

![](_page_48_Picture_3.jpeg)

Une feuille Excel est créée pour chaque classe car un saut de page a été demandé par classe.

![](_page_48_Picture_61.jpeg)

Vous pouvez lancer l'édition via l'icône de raccourci :

![](_page_48_Picture_7.jpeg)

![](_page_48_Picture_62.jpeg)

#### **Exercice 26.**

Créer une liste avec les informations suivantes : Numérotation, Classe, Nom, Prénom, Régime et- Date de naissance de l'élève. Faire un saut de page par classe. Faire l'édition pour les classes de 3èmes.

# 8 CHAPITRE 8 : LES ADULTES

#### Menu **Administration** > **Adultes** ou clic sur le bouton de raccourci

![](_page_49_Picture_2.jpeg)

![](_page_49_Picture_100.jpeg)

- Zones de recherche d'un adulte par l'une ou l'autre : **Nom**, **Code Postal**, **Matière**.  $\mathbf{1}$ **Clic droi**t sur les zones **Code Postal** et **Matière** donne accès au dictionnaire associé.
- Choix de recherche : **Présents**, **Sortis** ou **Tous**
- Recherche sur la catégorie d'Adultes. Ces catégories sont figées par le logiciel, il est impossible d'en créer de nouvelles.

Liste des catégories : **Enseignant**, **Personnel**, **Extérieur** (cantine…). Dans la fiche Adulte, vous pourrez néanmoins déclarer qu'une personne est à la fois **Enseignant ET Personnel**.

Les adultes sont différenciés grâce à une icône différente :  $\blacksquare$ 

Enseignant

![](_page_49_Picture_11.jpeg)

Enseignant et Personnel

Personnel

Extérieur

#### **Fiche Adulte :**

![](_page_50_Picture_111.jpeg)

#### **Onglet Général :**

**Etat civil** : identité de l'adulte 1 Spécifier à quelle catégorie appartient l'adulte.

- Ω **Administratif** : date entrée et/ou sortie de l'établissement. N° de badge pour le logiciel de Restauration.
- 3 **Naissance** : informations de naissance
- $\overline{a}$ **Coordonnées** : adresse postale, téléphones, mail et situation familiale
- **Professeur principal en** : ce cadre apparaît uniquement lorsque l'adulte est déclaré **Enseignant**

Avec le vous pouvez indiquer dans quelle classe il est professeur principal ou le faire via le menu **Administration** > **Paramétrage** > **Classes** (il est possible de mettre plusieurs professeurs principaux pour une classe).

**STS - WEB** : ce cadre apparaît uniquement lorsque l'adulte est déclaré **Enseignant**  Il est alimenté par l'importation des Emplois du temps de STSWEB (fichier sts\_emp\*.xml) dans *Charlemagne* (menu **Outils** > **Mise à jour des identifiants STS-WEB des enseignants**)

- 6 **Connexion - Utilisateur Charlemagne** : ce cadre apparaît uniquement lorsque l'adulte est déclaré **Personnel**.
	- Accès aux différents onglets

#### **Onglet Complément :**

Accès aux informations complémentaires (rubriques libres). Accès aux observations : saisie libre. Vous pouvez gérer des droits d'accès utilisateurs pour autoriser ou non l'accès à ces informations.

#### **Onglet Vie scolaire :**

Cet onglet n'est visible que pour les **Enseignants**

![](_page_51_Picture_100.jpeg)

permet de saisir le nombre d'heures d'enseignement dans la structure.

**Inspection** : vous pouvez saisir des informations sur les inspections.

**Absences** : si vous saisissez les absences des enseignants dans le module **Vie Scolaire**, elles apparaitront.

#### **Onglet EcoleDirecte :**

Cet onglet n'est visible que pour le **Personnel.** Il permet de définir les droits de l'utilisateur dans EcoleDirecte.

**Barre d'actions** 8

![](_page_51_Picture_9.jpeg)

![](_page_52_Picture_0.jpeg)

#### ← Attention

Toutes les éditions concernant les adultes se réalisent depuis le menu **Administration** > **Adultes** > **Editions**:

#### **8.1 Gestion des fonctions pour les Adultes de type Personnel**

#### Menu **Administration** > **Adultes** > **Fonctions**

La gestion des fonctions est obligatoire pour l'utilisation de la messagerie sur EcoleDirecte pour le personnel OGEC (sans fonction les familles et les professeurs ne peuvent pas envoyer de message aux membres du personnel).

![](_page_52_Picture_6.jpeg)

Sélectionner ensuite une fonction

3 Cliquer sur **pour affecter les fiches personnels à la fonction** sélectionnée

![](_page_52_Picture_110.jpeg)

![](_page_53_Picture_0.jpeg)

**Lorsque les fonctions sont créées, vous pouvez associer un personnel à une fonction directement dans la fiche Adulte :** 

![](_page_53_Picture_2.jpeg)

![](_page_54_Picture_22.jpeg)

![](_page_54_Picture_1.jpeg)

Il est possible d'attribuer plusieurs fonctions à un même personnel.

![](_page_54_Picture_23.jpeg)

# 9 CHAPITRE 9 : ECRAN DE SELECTION

L'accès à l'écran de sélection se fait à partir des éditions ou des traitements groupés.

Cliquer sur le bouton

![](_page_55_Picture_34.jpeg)

#### **Partie Elèves**

Ω

Pour l'année en cours, sélection possible sur la classe, le régime, la date d'entrée dans l'établissement ainsi que sur les élèves présents ou sortis.

Pour l'année précédente, sélection possible sur le niveau et la classe. Pour l'année prochaine, sélection possible sur le niveau et la classe.

Pour les rubriques Classe, Régime et Niveau il faut renseigner les 2 champs :

![](_page_56_Picture_166.jpeg)

#### **Quelques cas pratiques sur la sélection des élèves :**

![](_page_57_Picture_123.jpeg)

Par défaut, la date du jour est indiquée dans le champ de droite

ici sélection des élèves présents à la date du jour.

![](_page_57_Picture_124.jpeg)

.01/09/2020 01/09/2020

Classe

Régime

Date

élection des élèves arrivés dans votre établissement depuis 01/01/2020 et présents à la date du 31/01/2020.

#### **Sélection de tous les nouveaux élèves inscrits pour la rentrée prochaine** :

soit

Saisir la date de rentrée prochaine 01/09/2020 à gauche et à droite

Quand les 2 dates sont renseignées et la coche Présents mise alors la date correspond à la date d'entrée dans l'établissement.

![](_page_57_Picture_125.jpeg)

 $\triangleright$  Présent(s)

#### soit

Sorti(s)

Saisir un espace dans la zone classe de droite Saisir la date de rentrée prochaine 01/09/2020

![](_page_57_Picture_126.jpeg)

Sélection d'une classe : taper le code de la classe à gauche il se répercute à droite.

## Menu **Fichier** > **Utilitaires** > **Cliché temporaire de la base**

![](_page_58_Picture_81.jpeg)

# 11 CHAPITRE 11 : DIVERS

#### **11.1 Création des communes de naissance à l'étranger**

Lors de la saisie d'une fiche élève, la saisie de la commune de naissance à l'étranger se fait ainsi :

Dans la rubrique **Pays**, sélectionner le pays de naissance. L'affichage de la table des pays se fait par :

- **Clic droit** de la souris,
- Clic sur la loupe
- Touche fonction **F4** du clavier

Lorsque vous sélectionnez un pays étranger les rubriques Département et Commune se grisent.

![](_page_59_Picture_197.jpeg)

vΤ

Le champ **Lieu** devient un champ libre dans lequel vous saisissez la ville de naissance.

#### **11.2 Création des communes d'habitation à l'étranger**

Lors de la saisie d'une fiche famille, la saisie de la commune d'habitation à l'étranger se fait ainsi :

Saisir les lignes d'adresse (1, 2 et 3).

Puis sélectionner le **Pays** d'habitation. L'affichage de la table des pays se fait par :

- 
- 
- Touche fonction **F4** du clavier

Saisir la commune de l'étranger dans la zone **Ville**. ou sélectionner-la par :

- **Clic droit** de la souris
- Clic sur la loupe
- Touche fonction **F4** du clavier

2 cas peuvent se produire :

Departement 999 Code commune

- La commune a déjà été créée, elle apparaît il vous suffit de poursuivre la saisie
- La commune n'existe pas, la fenêtre suivante apparaît :

![](_page_59_Picture_198.jpeg)

Ne pas saisir de code commune

![](_page_59_Picture_199.jpeg)

![](_page_59_Picture_200.jpeg)